# Supervisor Reference Guide

December 2018

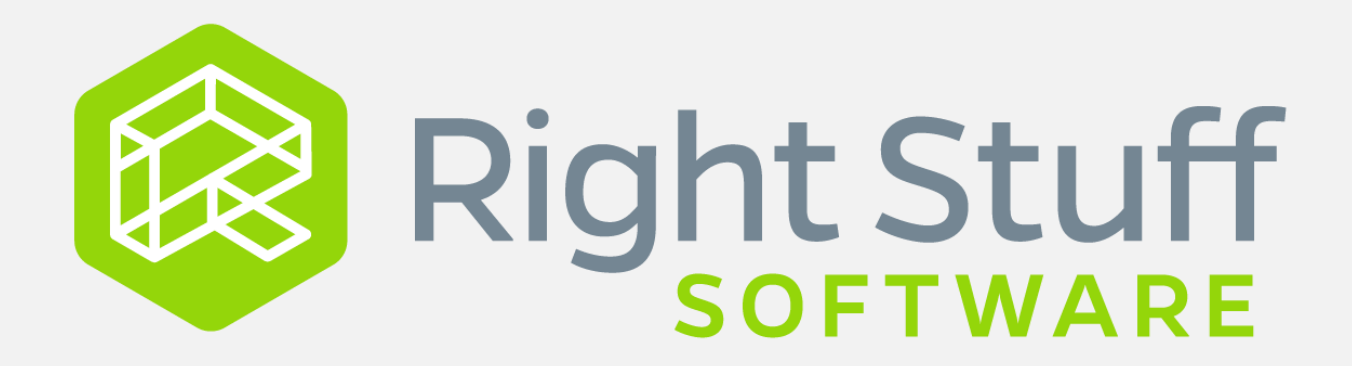

# **Table of Contents**

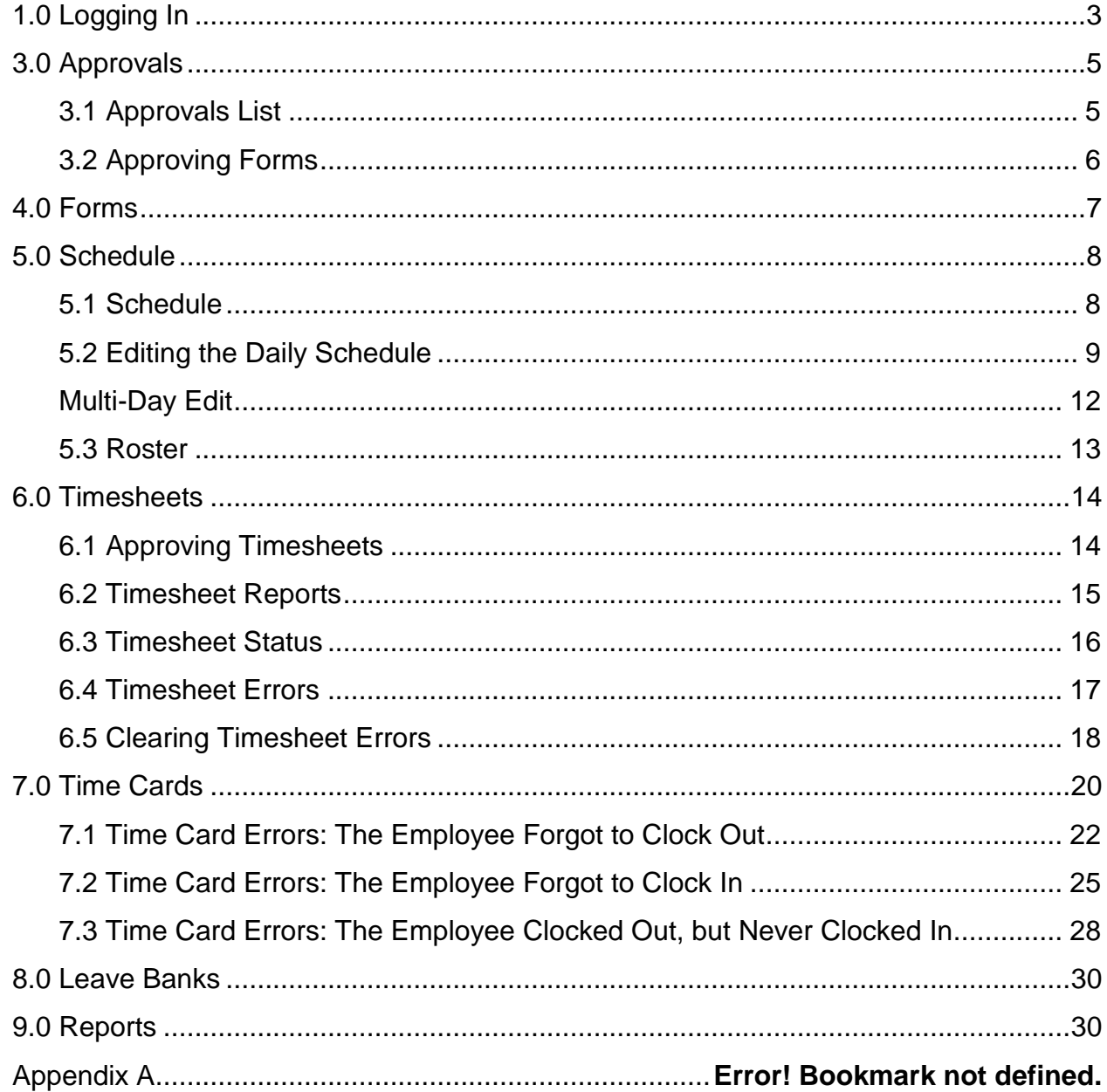

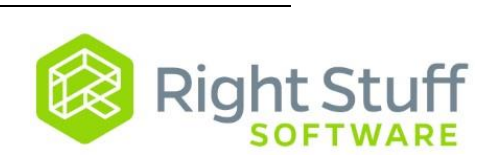

# **1.0 Logging In**

Using Internet Explorer, navigate to:<https://cityofhilliard.rightstuffsoft.com/rsPM4Apps/Main.htm> Note: Chrome, Safari, and Firefox may also be used.

When the "City of Hilliard" main menu is displayed click on the Supervisor icon.

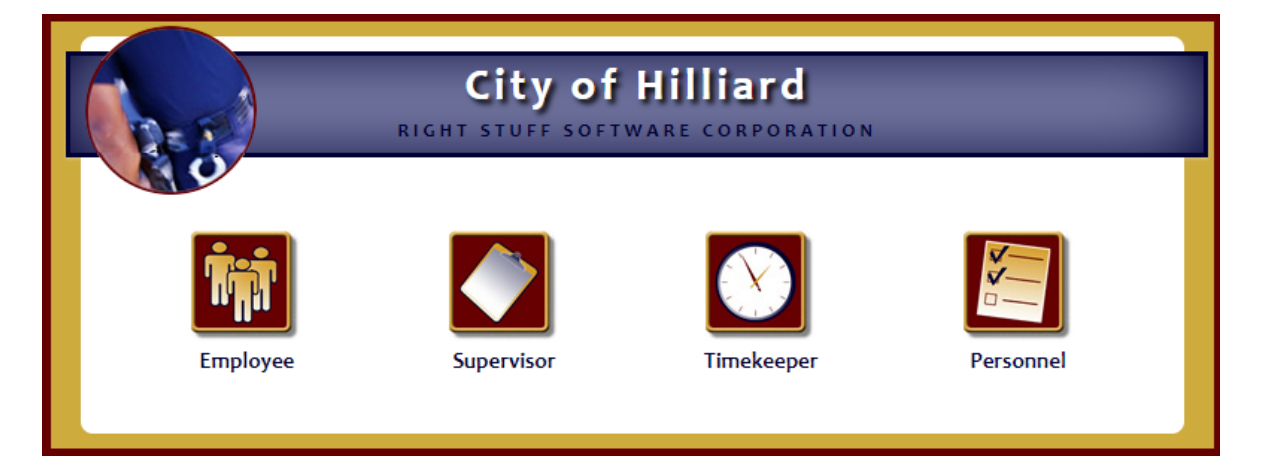

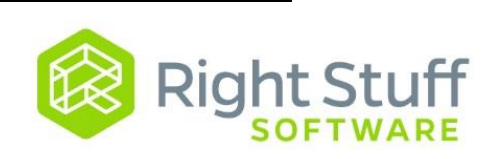

#### 2.0 Home Page Navigation

After logging in, the supervisor home page will display. Links used to navigate through the Precinct Manager software are in the menu bar, across the top of the screen.

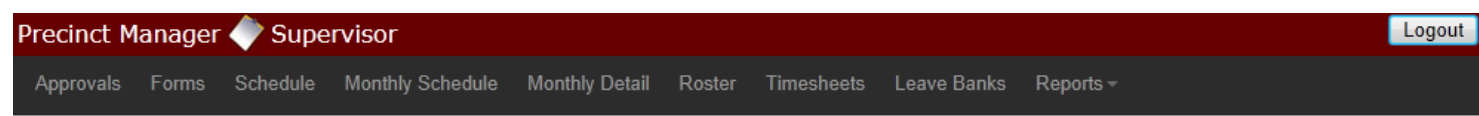

**Approvals** - The approvals link takes you to the list of forms submitted by employees that require approval/disapproval action.

**Forms** - The forms link takes you to the forms list for each employee. You can create and review forms for yourself and/or other employees.

**Schedule –** A weekly view of the current schedule. In this screen, you can also view the schedules of your coworkers.

**Monthly Schedule –** A monthly view of the schedule for your bureau.

**Monthly Detail –** A monthly view of your own schedule. You can also view other employee's monthly schedules on an individual basis using this screen.

**Roster –** A daily view of the schedule.

**Timesheets** - The timesheet link will take you to your timesheets. At the end of a two week pay period, employees use this link to review and submit timesheets to their supervisors. You can also view timesheets of other employees using this screen.

**Leave Bank** – A summary report of your leave banks. Here, you can review your current leave balances and also see recent transactions that either add or subtract time from your leave banks. You can also use this screen to view other employees' leave banks.

**Reports** – Any reports that have been configured for you are listed on the drop-down under this link.

**Logout** – Logs you out of Precinct Manager

Right Stuff Software Corporation - All Rights Reserv

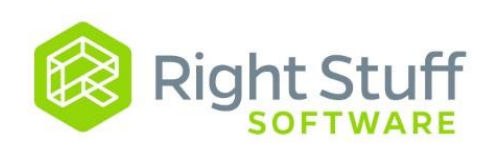

# **3.0 Approvals**

Click on the Approvals link in the navigation menu at the top of the page. The list of forms that have been "routed" to you for approval are listed on this screen.

### **3.1 Approvals List**

This list houses all forms your employees have submitted for you to approve. These forms can be anything from vacation requests to overtime approvals.

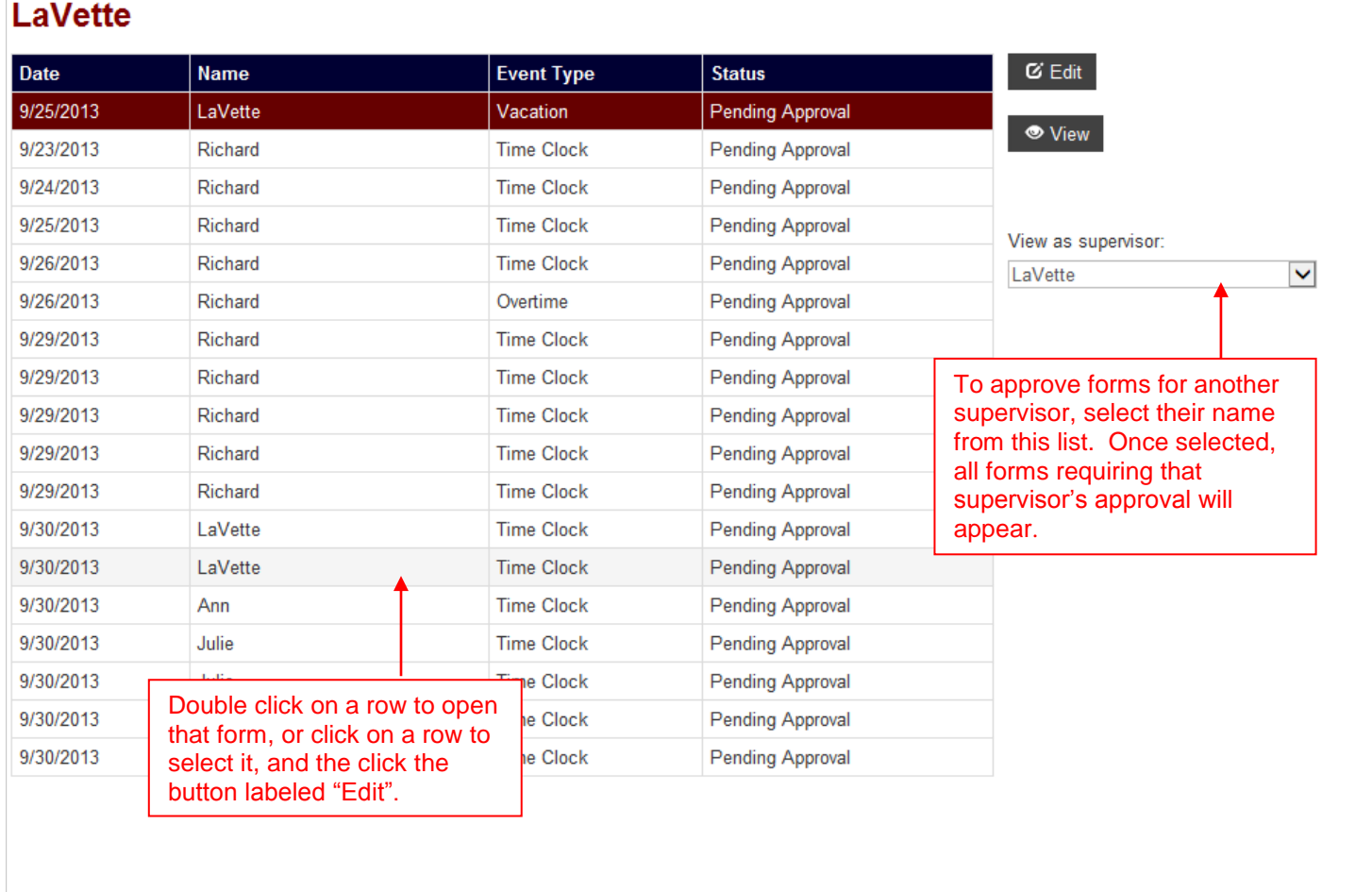

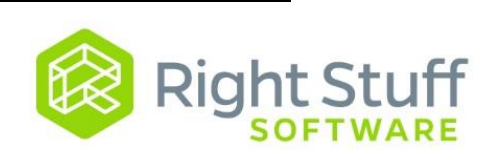

### **3.2 Approving Forms**

**Step 1)** Click on the radio button labeled either Approved or Disapproved.

**Step 2)** Add any necessary comments, and click Submit for Approval.

To review a form after you have approved/disapproved it, see the section 4.0 "Forms"

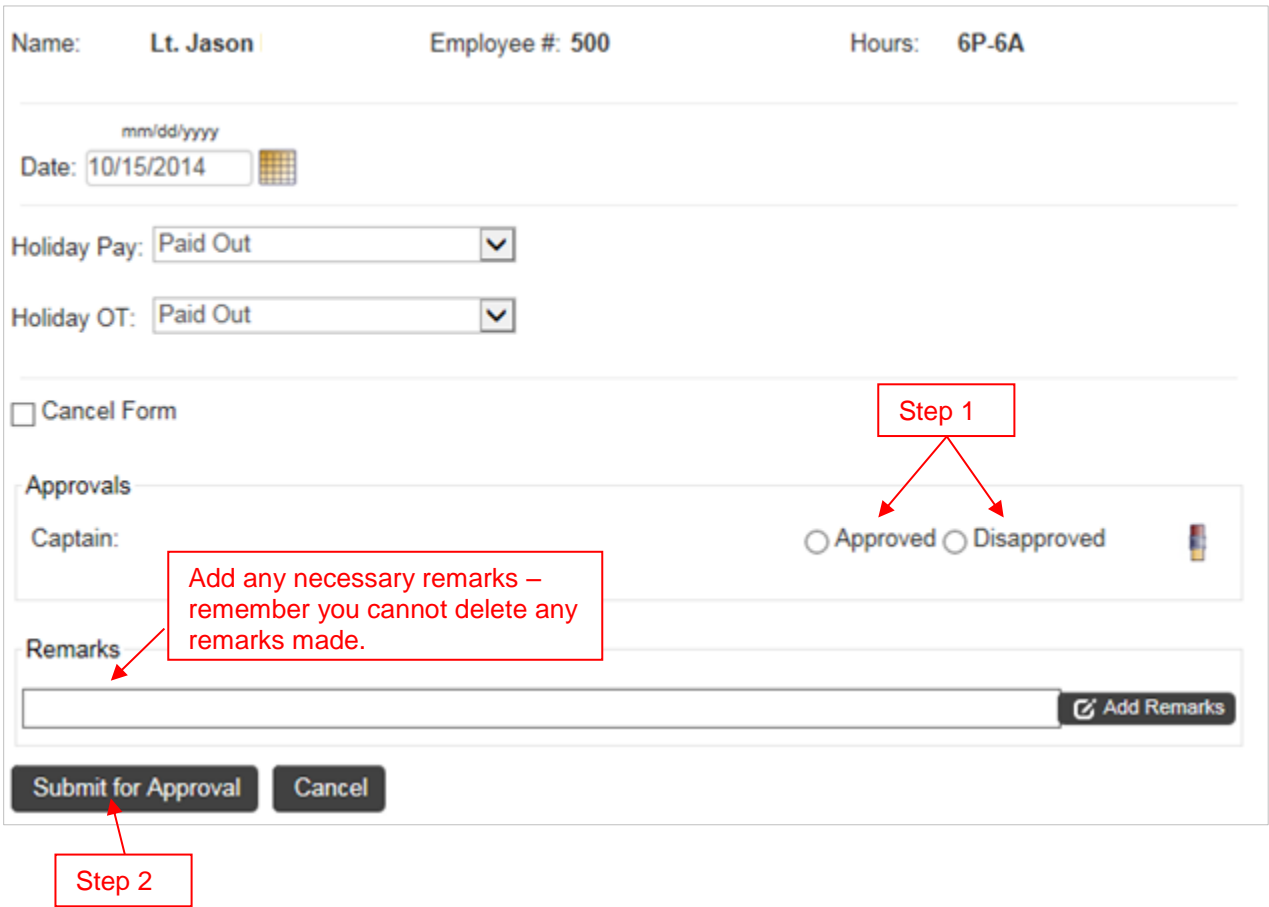

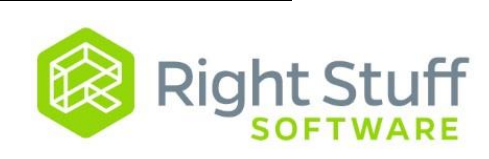

# **4.0 Forms**

You can use this screen to manage your own forms or the forms of any employees you have access to. Please see the Employee Reference Guide for additional information regarding forms.

To review a form you have already approved/disapproved, or to create a form for an employee:

**Step 1)** Click the link in the main navigation menu at the top of the screen.

**Step 2)** Select the employee, and double-click the form in their forms list.

**Step 3)** Make sure you have the correct pay period selected when looking for a form.

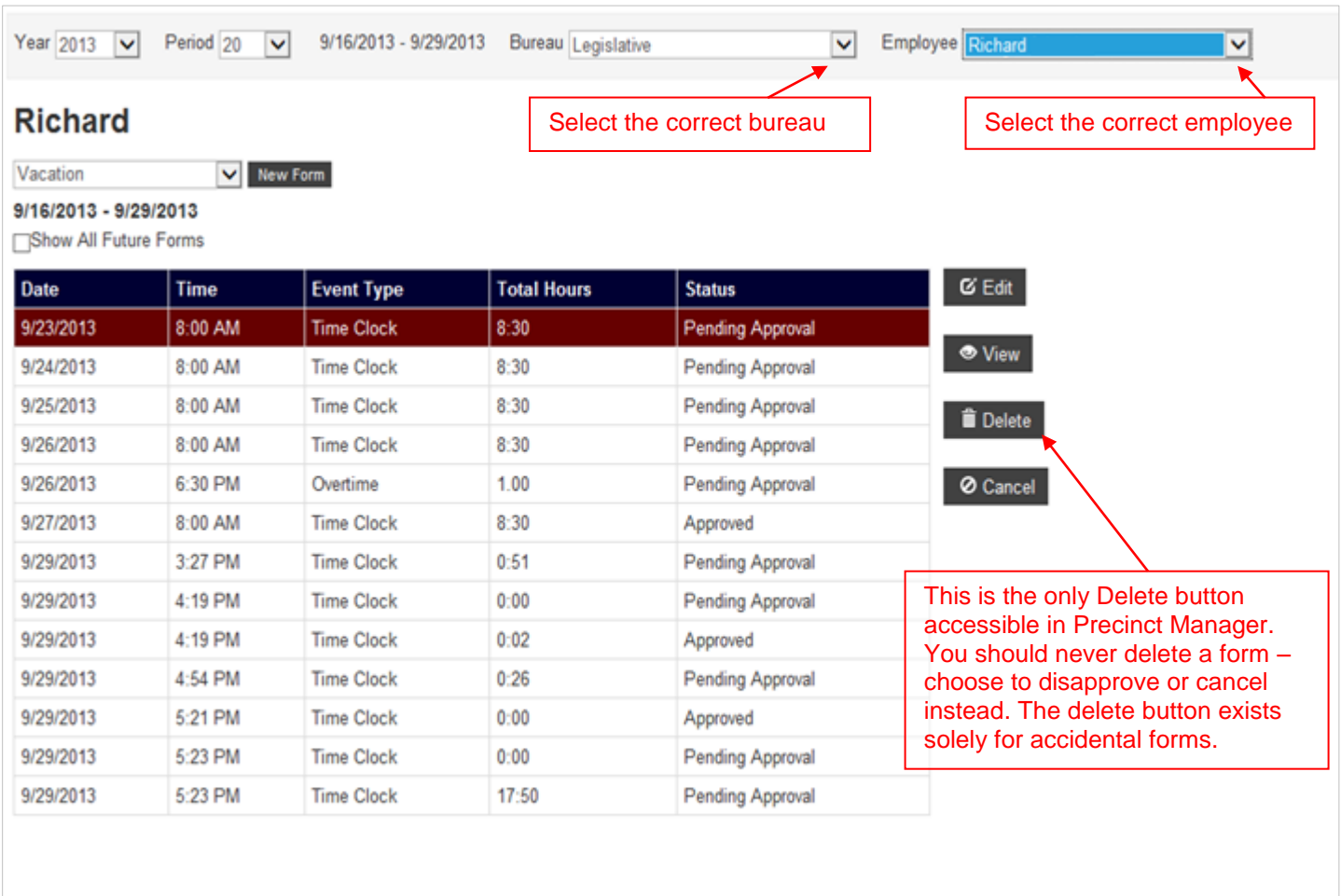

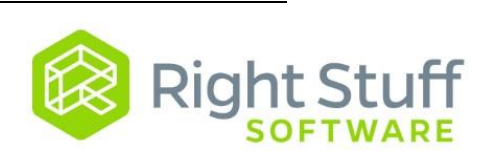

# **5.0 Schedule**

There are several different ways to view and change the schedule within Precinct Manager.

### **5.1 Schedule**

Navigate to your calendar by clicking on the Schedule link in the main navigation menu. All details described below also apply to the monthly schedule, though the view is more condensed.

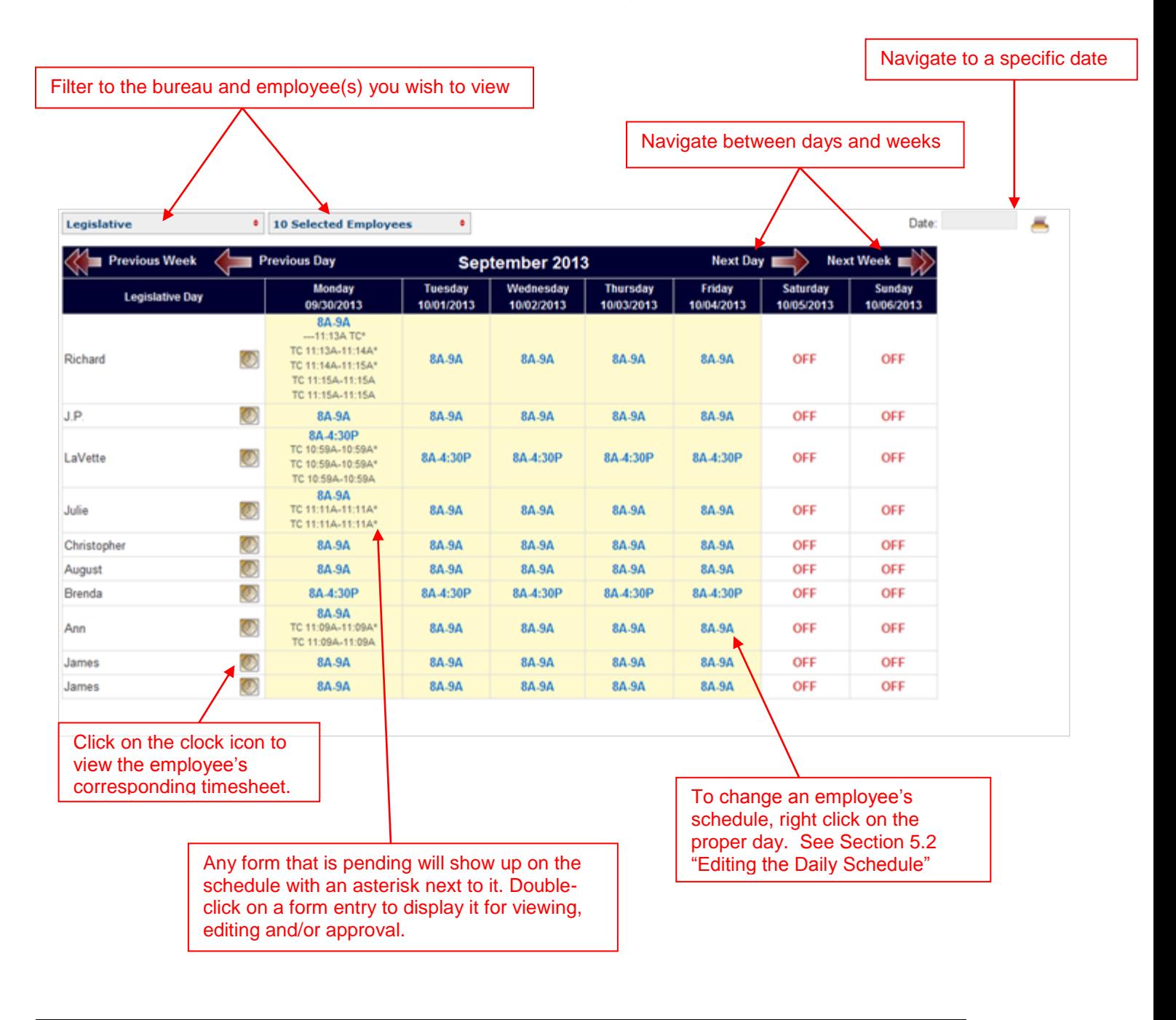

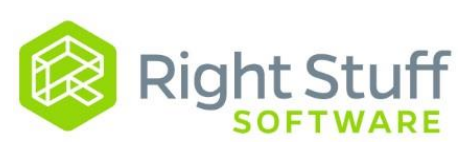

### **5.2 Editing the Daily Schedule**

Schedule changes should be made when an employee's scheduled day off is changed or their regular hours need to be modified.

Important Note: Do NOT make schedule changes when scheduling overtime. The employee must fill out an overtime form for any time exceeding regular hours. Example: an employee is needed until 6:00 pm on Thursday, and their normal hours are Monday – Friday, 8:00 am – 4:00 pm. The schedule should remain as is, and the employee will need to submit an overtime form for the additional two hours.

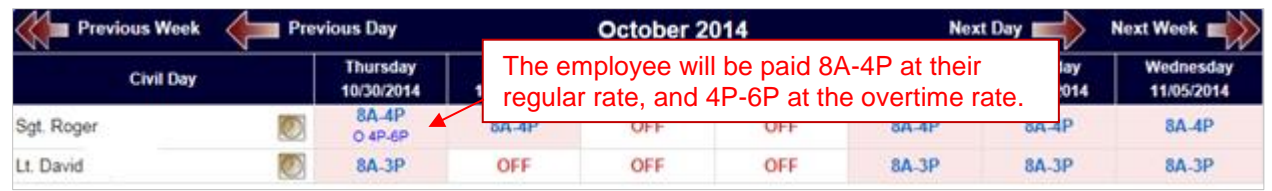

When making schedule changes, you can choose to do so by using the Schedule, Monthly Schedule, or Monthly Detail screens.

**Step 1)** Find the employee and the shift you would like to change. Right click on that day.

**Step 2)** A "Daily Edit" screen will appear. (This also offers the choice of creating new forms).

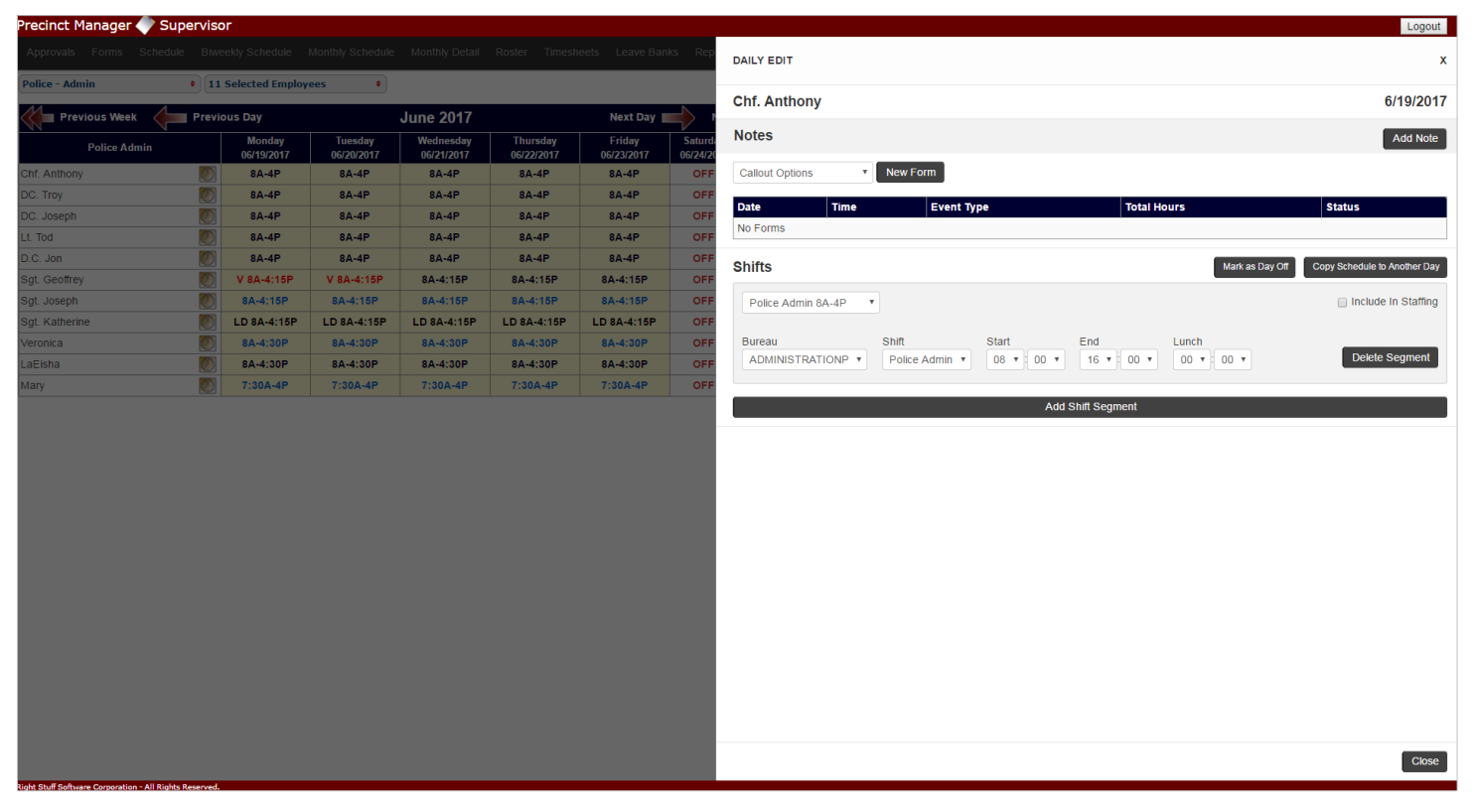

#### **What you can do on the Daily Edit window**

1. Create Forms

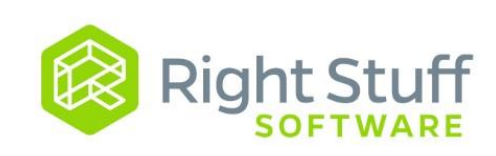

- 2. Change Schedule
	- Edit the time of the shift/lunch
	- Break the work day into multiple hour segments
	- Assign employee to a different Precinct/Apparatus
	- Put employee on a day off
	- Copy schedule to multiple days
- 3. Include employee in staffing levels
- 4. Add Notes

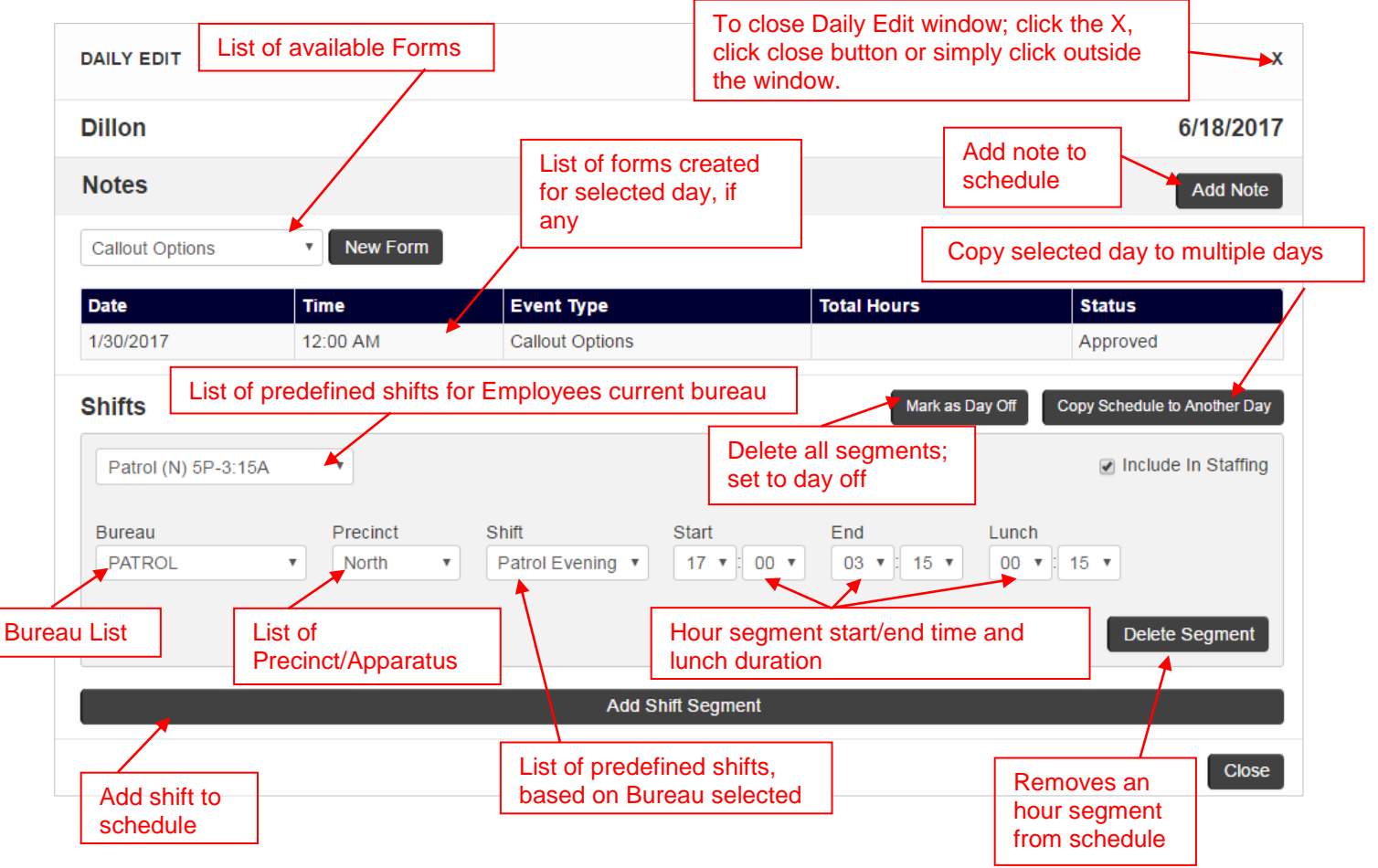

An hour segment consists of the time of the segment and the lunch duration if any. The first dropdown contains a predefined list of possible hours and/or location for a work shift. If you do not wish to use the predefined hours you can edit these as needed. Also, you can also assign whether or not this segment is included in staffing levels

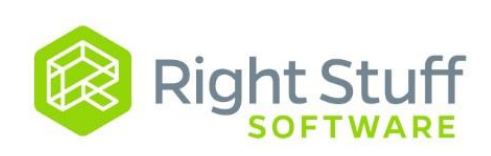

#### **To add an hour segment(s)**

- 1) Select "Add Shift Segment"
- 2) Select a Predefined schedule from the first dropdown **OR**
	- a. If the employee is working for a different bureau; select the bureau
	- b. If the employee is working a predefined shift in that bureau; select the shift
- 3) If applicable, from the Precinct dropdown; select the precinct or apparatus
- 4) If necessary adjust the shift hours
- 5) Repeat steps 1-4 for multiple shift segments
- 6) Select Close; schedule is updated

**NOTE**: Under normal circumstances hour segments cannot overlap.

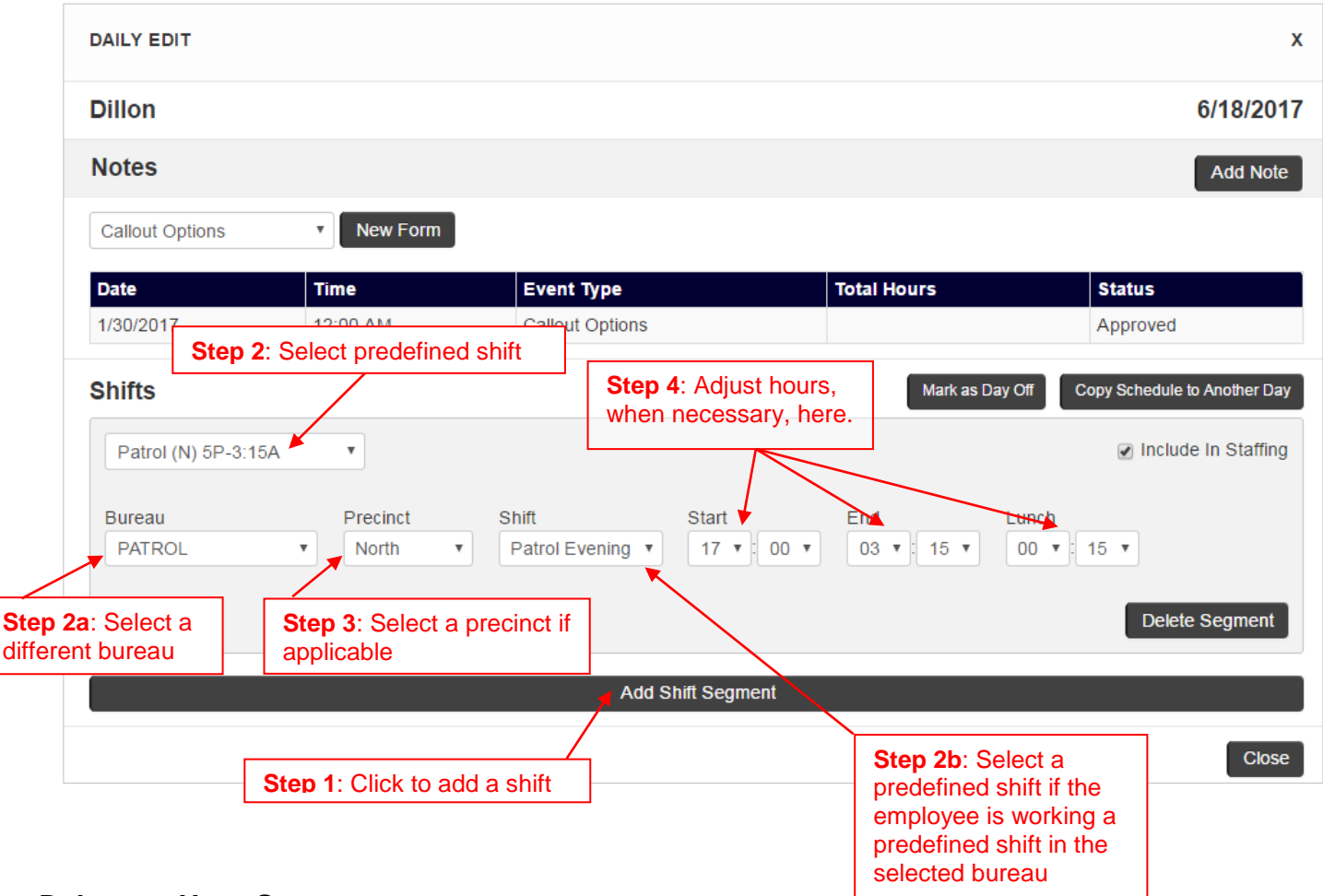

#### **Delete an Hour Segment**

- 1) Find the hour segment to delete; select Delete segment
- 2) Select Close

#### **Set Day Off**

- 1) Delete all hour segments
- 2) Select Close

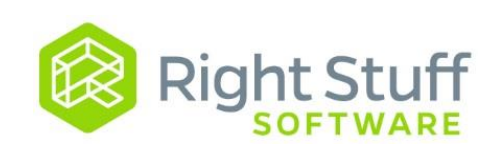

### **Multi-Day Edit**

Since working times vary for part-time employees, they often do not have a regular schedule. It is necessary to schedule these employees so that they will be able to submit their requests. It is possible to edit the schedule for multiple days at once.

#### **To copy a day**

- 1) From any calendar view right click on the day to copy, the daily edit box is displayed
- 2) On Daily Edit dialog box, click on '**Copy Schedule to Another Day'**
- 3) Click on the date(s) you want to '**copy to'**.
- 4) Click the Submit Copy button to save changes
- 5) Click '**Close**' to close Copy Schedule screen and take you back to the Daily Edit dialog box. **NOTE:**
	- **Change Copy Date** is only active when the day to copy is selected
	- **Clear Selected Dates** is only active when dates to copy to have been selected

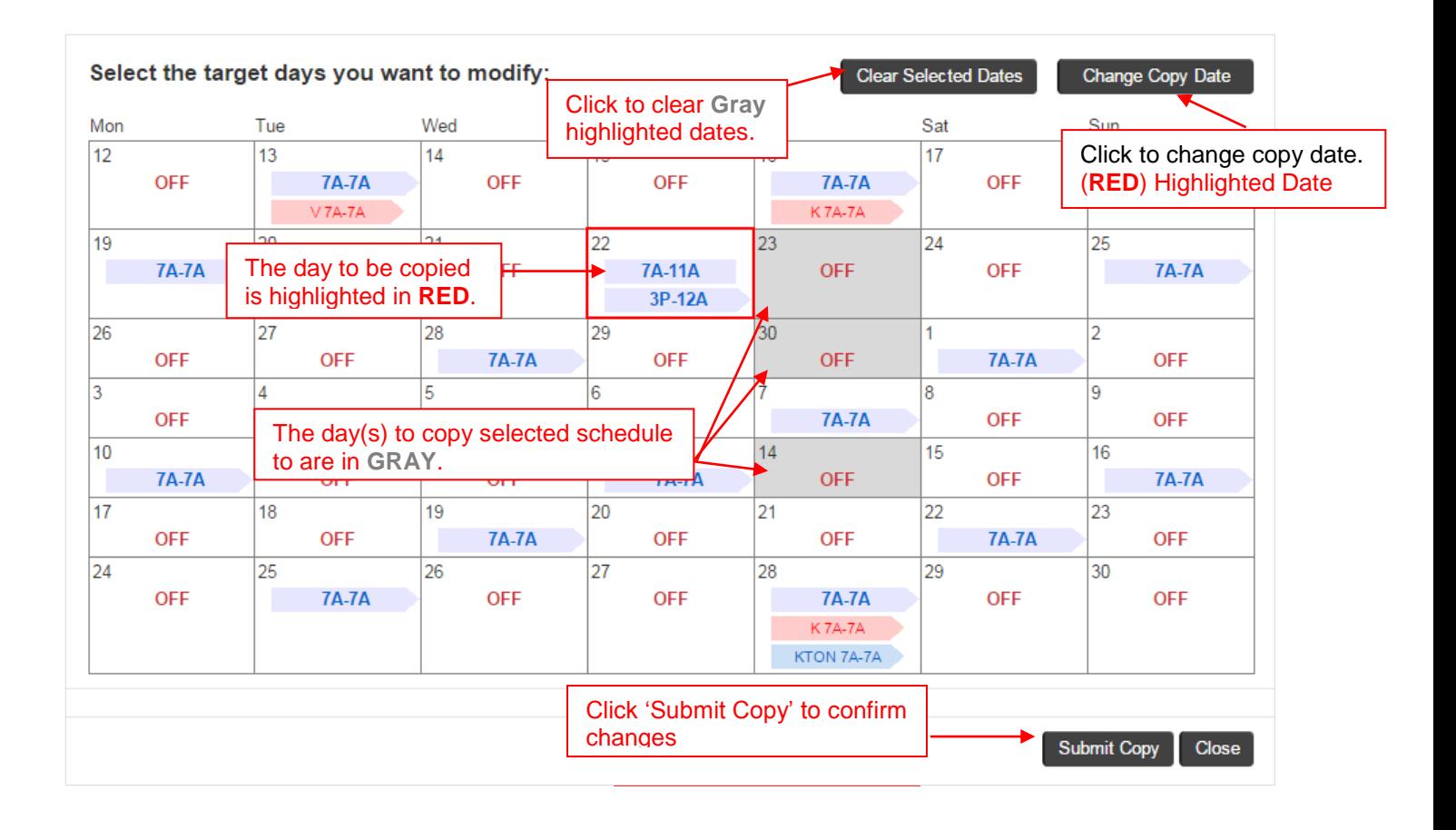

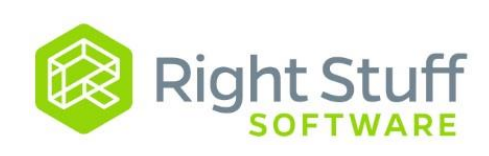

### **5.3 Roster**

The roster is a detailed one-day view of the schedule, broken down by shift.

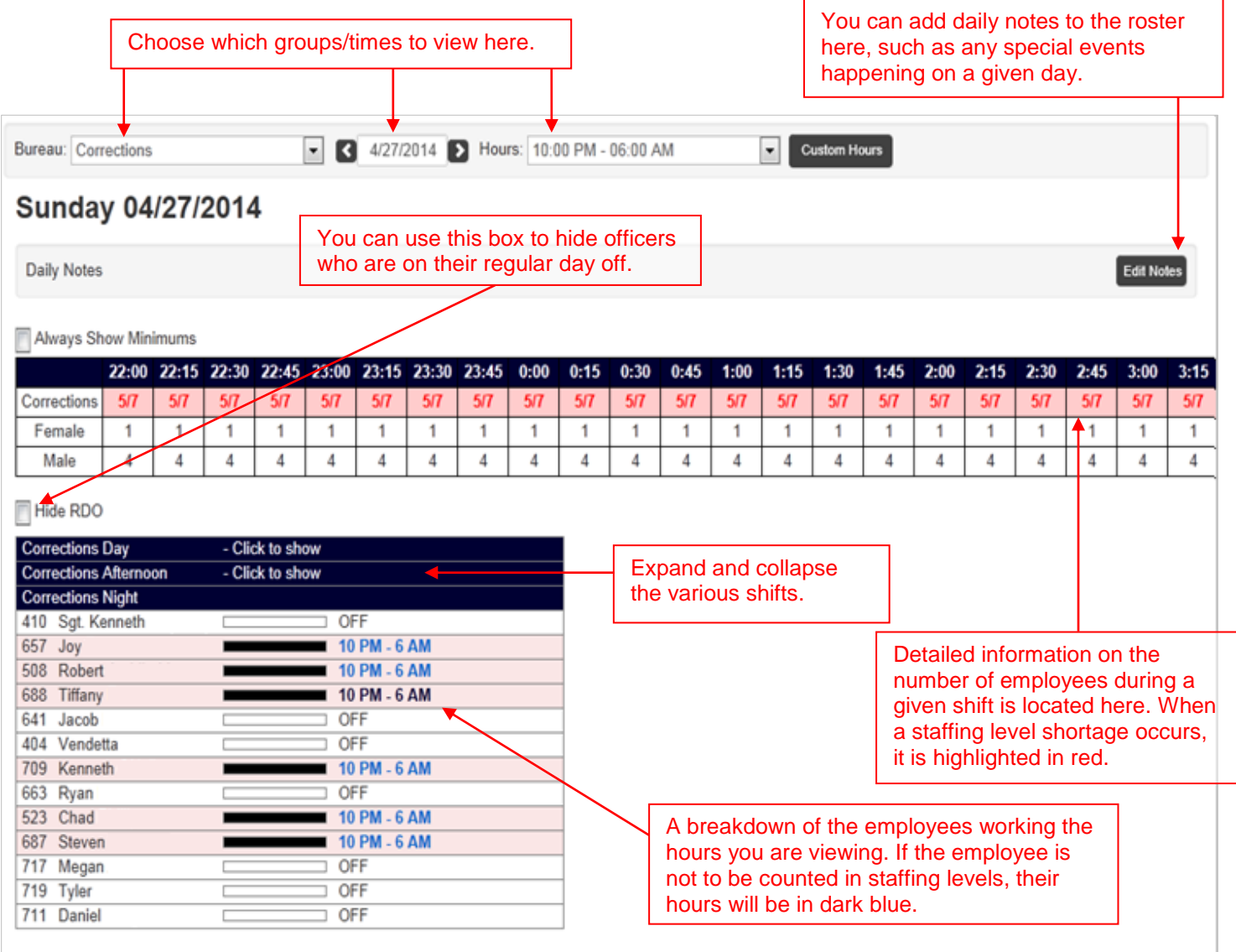

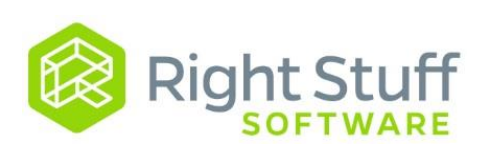

# **6.0 Timesheets**

You can use the Timesheet link to view your own timesheet, and to view and approve/disapprove timesheets for other employees. Please see the Timesheet section in the Employee Reference Guide for additional information.

### **6.1 Approving Timesheets**

To approve a timesheet, first check for any error messages (highlighted at the bottom of the timesheet). In this case, the timesheet contains unapproved forms. Navigate to Approvals, and approve all forms within the pay period before proceeding. **NEVER DISAPPROVE A TIMESHEET**. Correct the errors, and then approve.

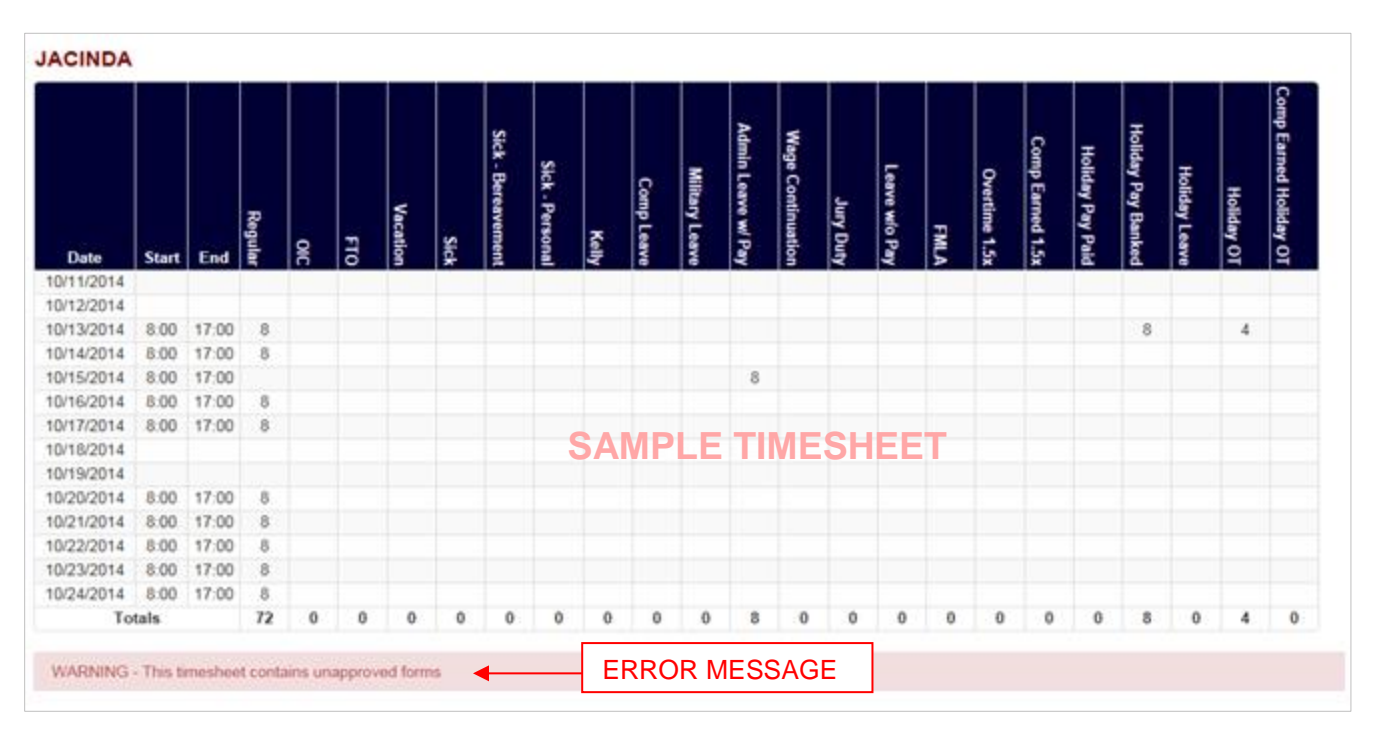

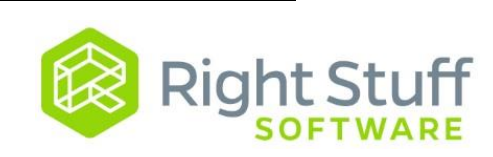

Upon returning, ensure there are no error messages, click on the button next to the word "Approved" and then click on the button labeled "Submit for Approval".

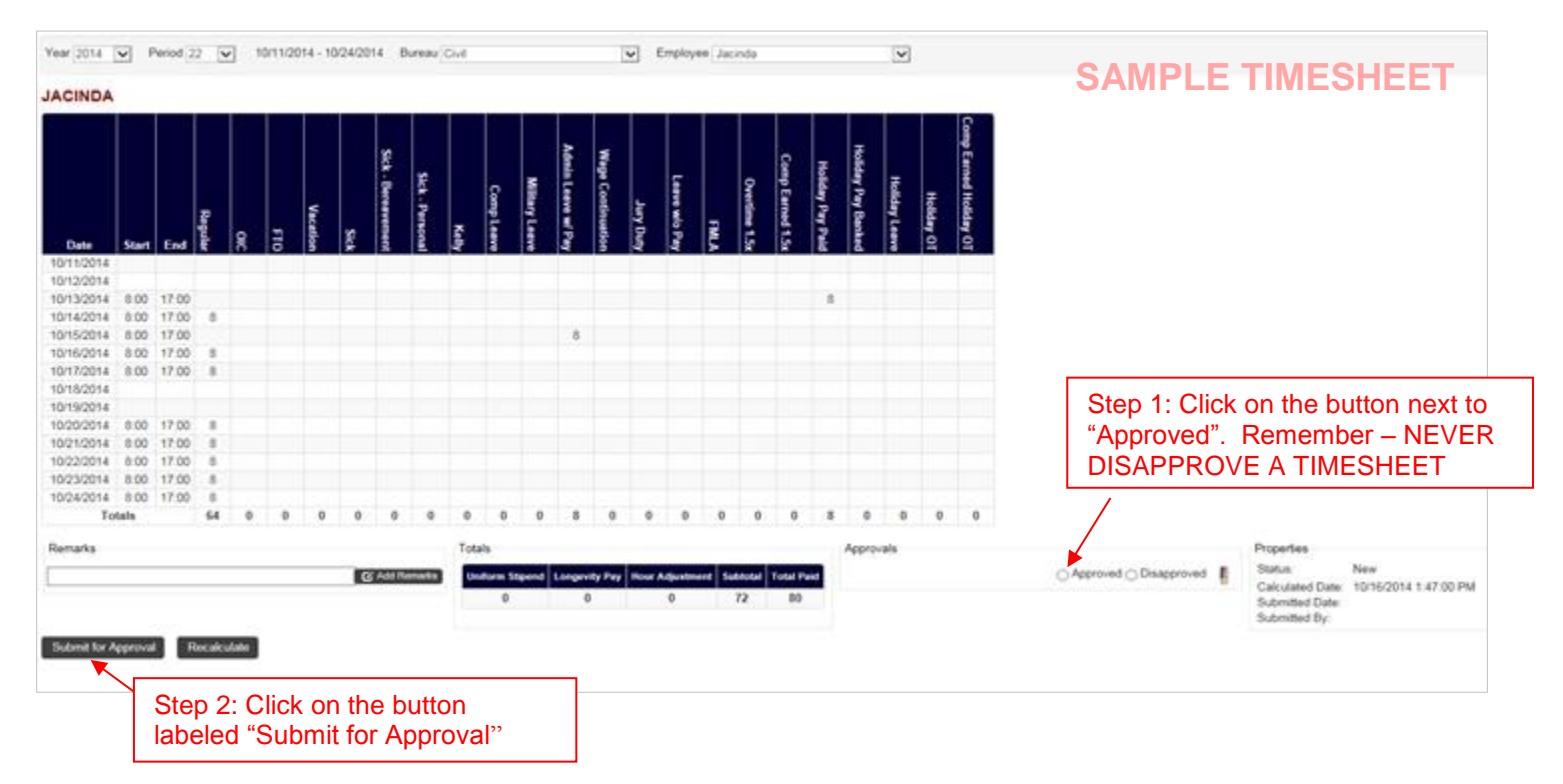

### **6.2 Timesheet Reports**

At the end of the pay period, you must run the "Timesheet Report". This report will capture all Time Cards within a given bureau and time period. The default period is the current pay period. To run this report, click on reports, and then "Timesheet Report".

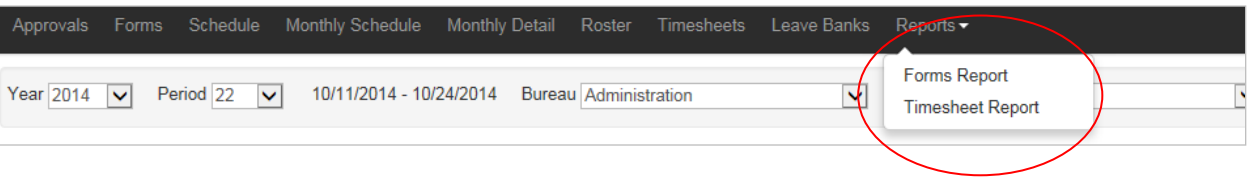

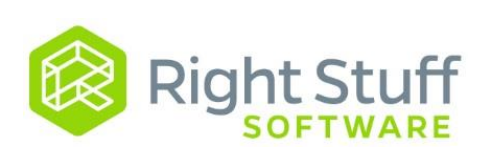

### **6.3 Timesheet Status**

- If the status reads "New", you must approve that employee's Time Card.
- If the status is "Approved (L)" that employee's Time Card is complete.
- If the status reads "ERROR", forms were modified/added after the approval.

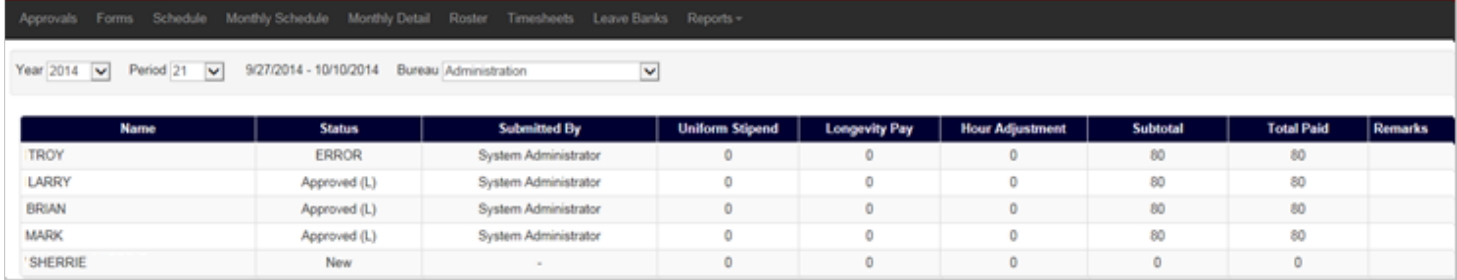

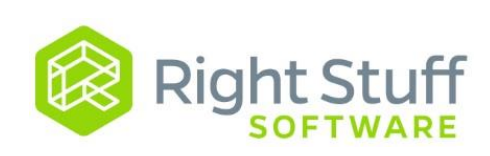

#### **6.4 Timesheet Errors**

If the timesheet is in error status, go back to the timesheet to find the highlighted error message. In this particular case, a Personal Leave form was created for a day within this pay period after the timesheet was approved.

The format of the error message is:  $\frac{\#}{\#}$ , e.g. 0/8.

The black number indicates the value calculated when the timesheet was approved by the supervisor.

The red number indicates what the value of the timesheet would be based on the current state of the forms and schedule if it was recalculated.

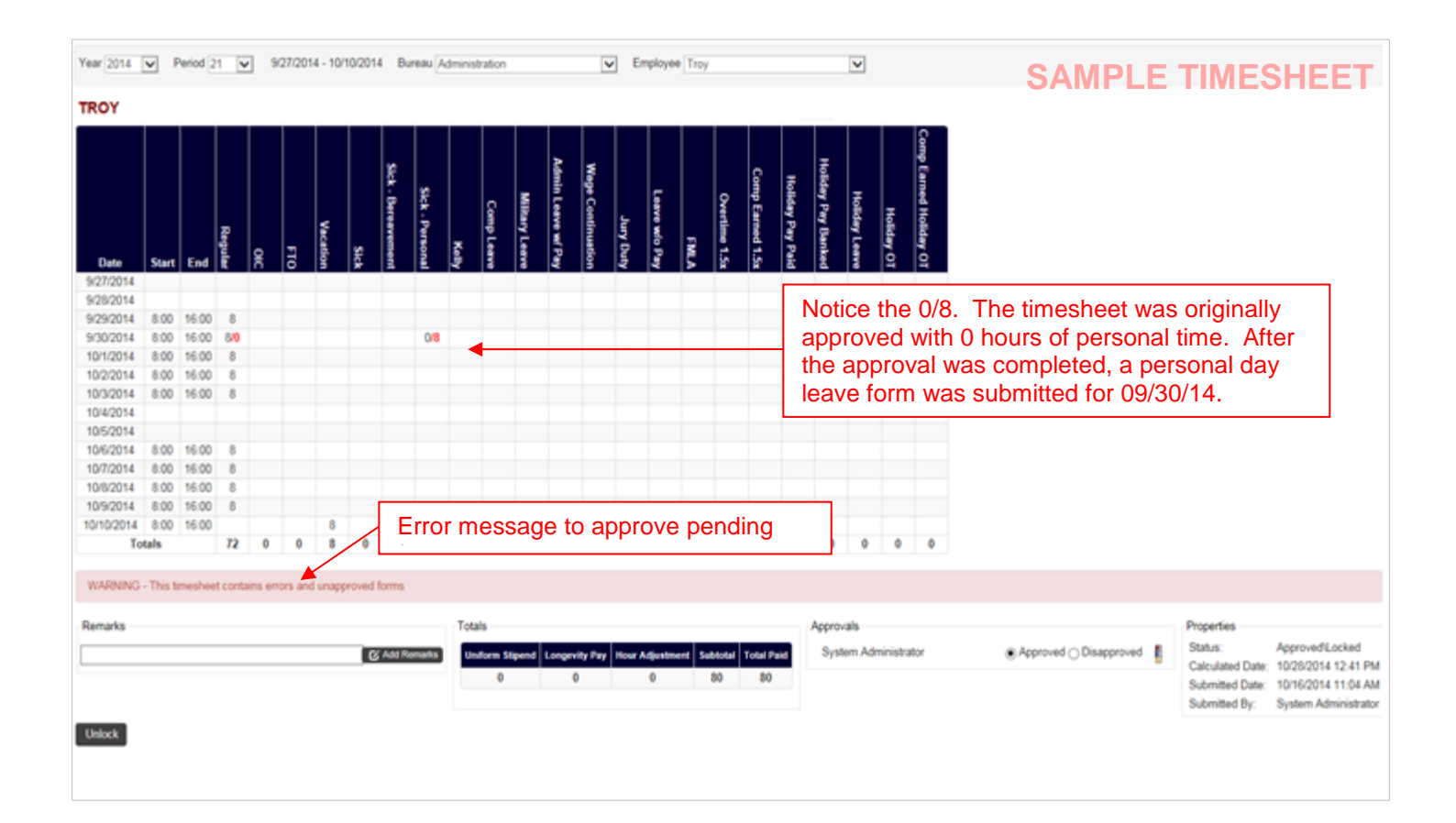

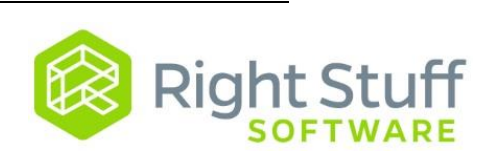

### **6.5 Clearing Timesheet Errors**

Timesheets will go into an "ERROR" status when something has changed within the system after the timesheet has been approved. One of the following changes has occurred:

- 1) A form within this pay period was created, modified, or deleted.
- 2) The scheduled hours have been changed in some way, either the hours have been changed or the OFF days have been changed.

In order for all reporting functions to work properly, it is necessary to correct timesheets in this condition. There are two ways to correct the timesheet and update the status:

- 1) Unlock, recalculate and reapprove the timesheet using the current schedule and forms.
- 2) Change the schedule and forms back to the original state that matches the timesheet.

To clear these errors:

**Step 1)** Unlock the time sheet by either:

- A. Clicking the button labeled "Unlock".
- B. Clicking the eraser icon.

**Step 2)** Navigate to the Approvals List and approve any pending forms for this pay period.

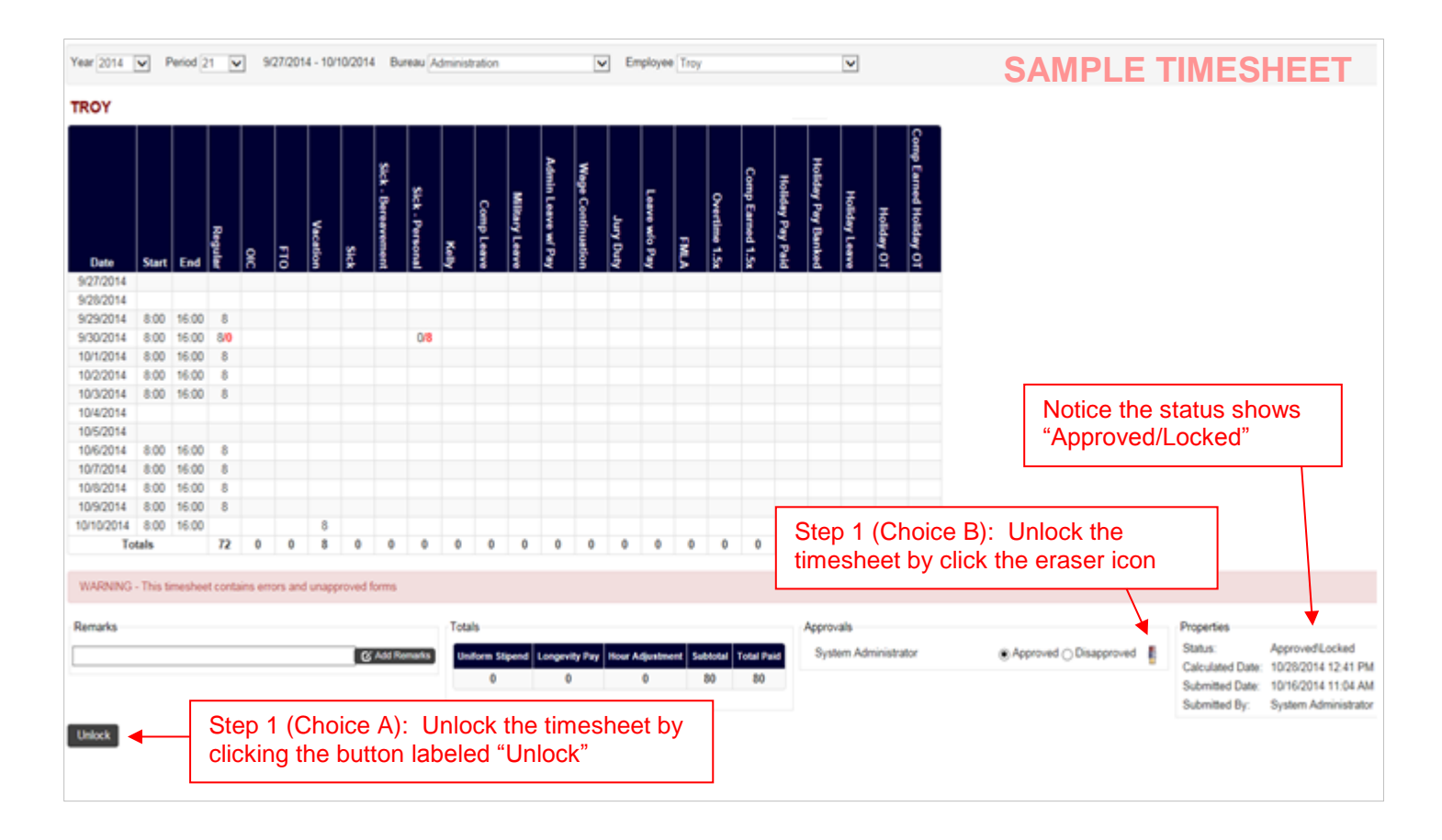

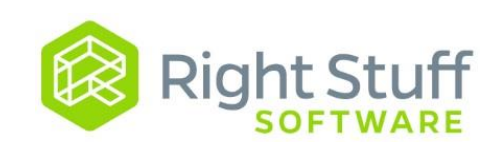

**Step 3)** Return to the timesheet – you will notice there is no longer an error message.

**Step 4)** Click on the Recalculate button to ensure that all values are updated properly.

#### **Step 5)** Approve the timesheet.

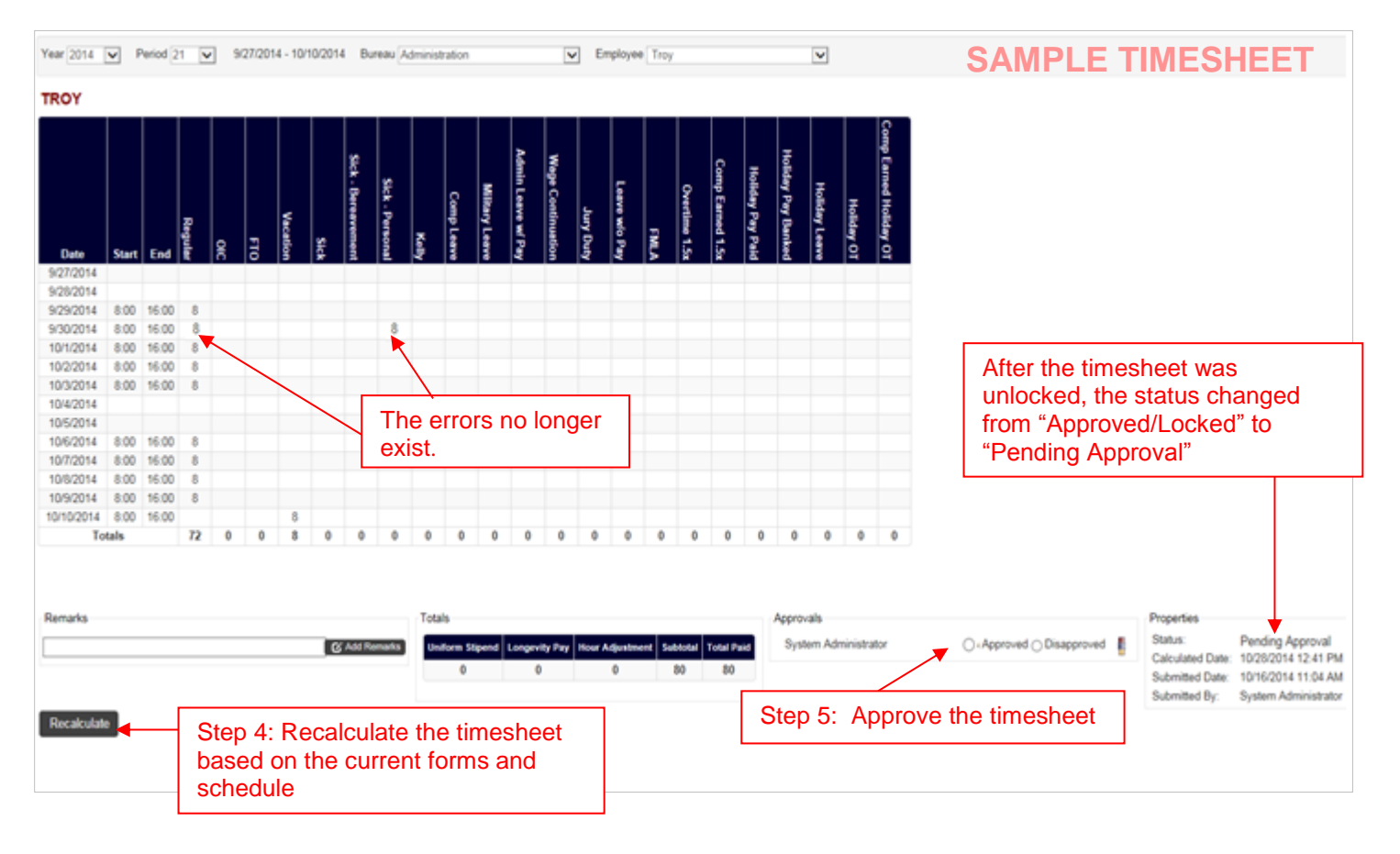

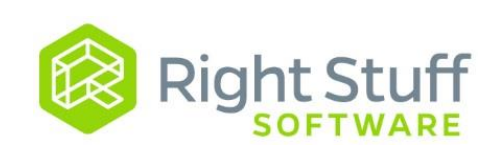

# **7.0 Time Cards**

The time clock is, aesthetically speaking, a very basic device that makes clocking in/out an effortless process. Once an employee's fingerprints are in the system, he/she can utilize any clock in any location. The employee simply touches the appropriate button, "Clock In" or "Clock Out", and then presses down on the fingerprint scanner.

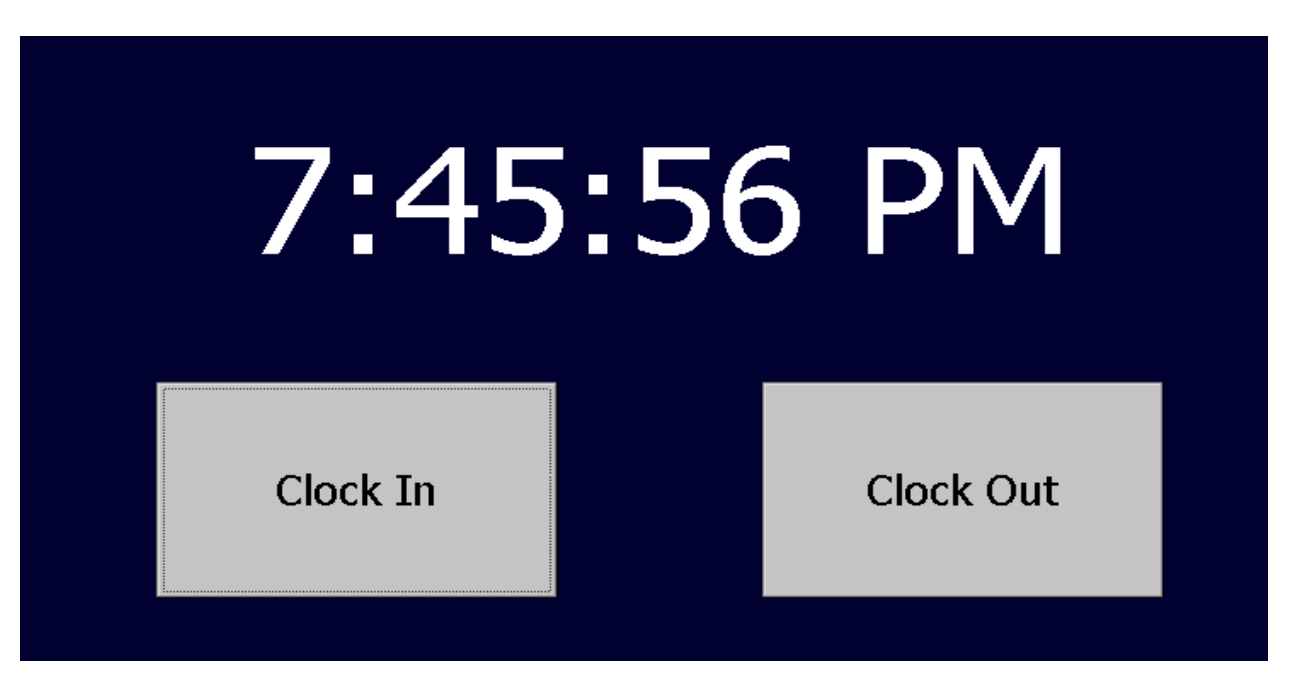

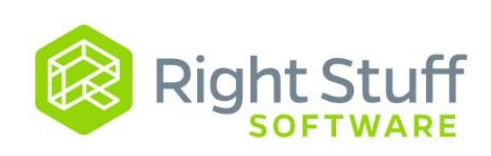

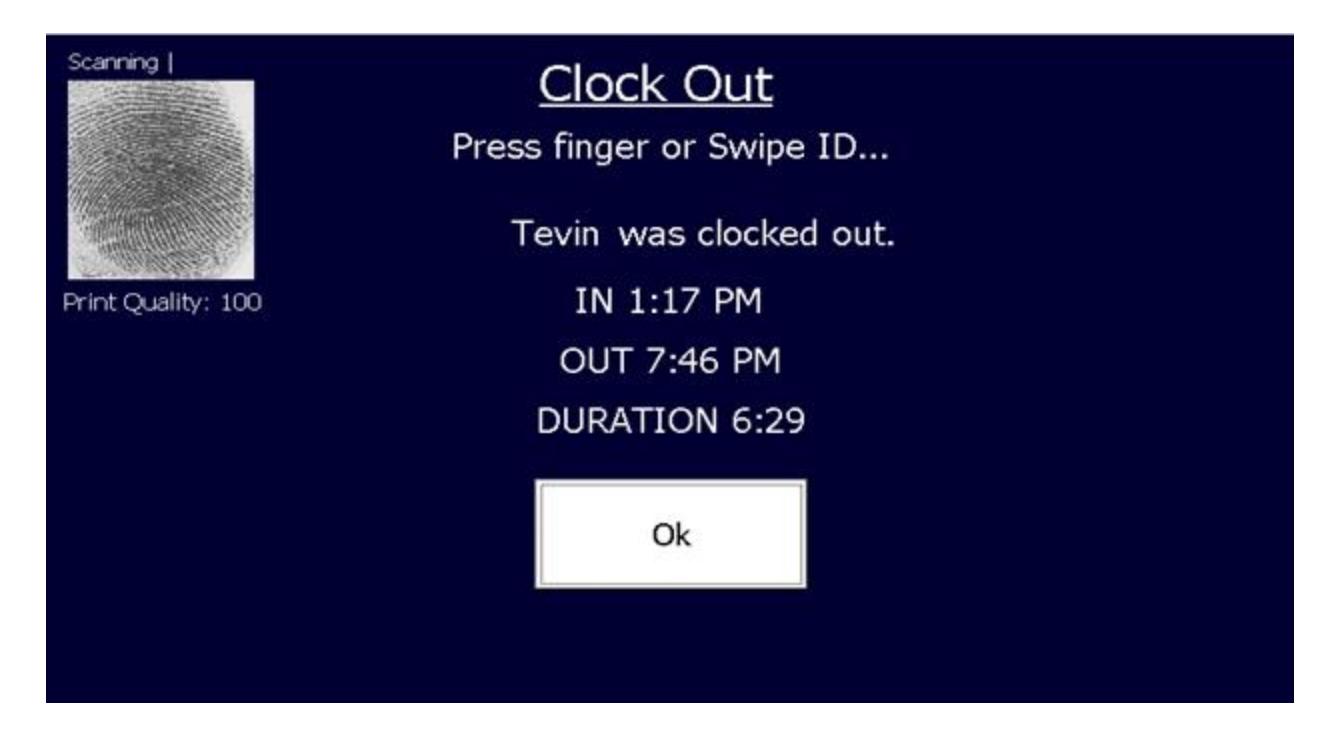

After an employee clocks in, a Time Card form generates and is, in most cases, automatically approved when the employee clocks out. Additionally, the schedule populates with the employee's clock in and clock out times as seen below.

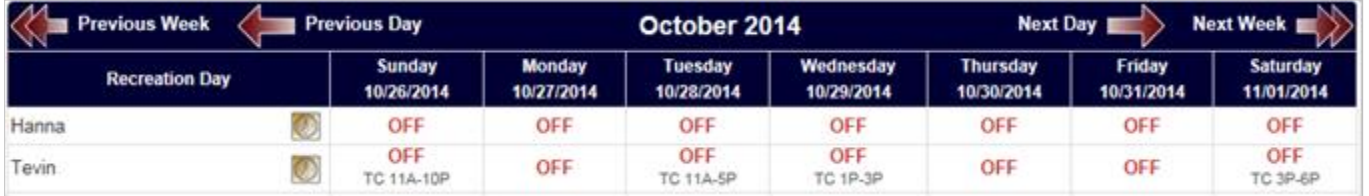

As a supervisor, you will not have to interact with the Time Card forms unless you run into Time Card errors caused by an employee forgetting to clock in or clock out. The following sections will address these different scenarios.

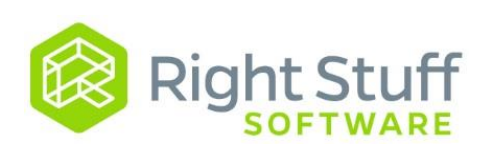

### **7.1 Time Card Errors: The Employee Forgot to Clock Out**

If an employee forgets to clock out for the day, the system will recognize the error when the employee clocks in for his/her next shift. Upon clocking in, the employee will see the following message:

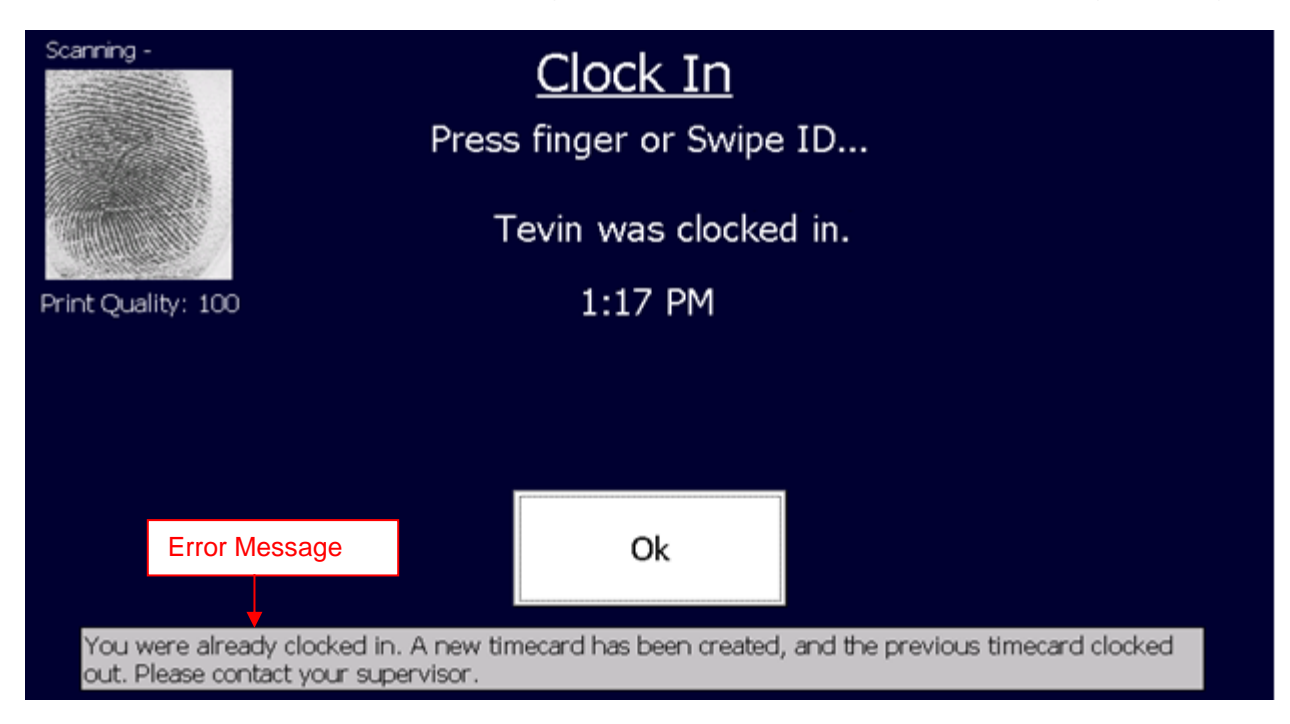

The system will automatically close out the Time Card from the prior shift. The End Date of the Time Card is set to the current time of day, which will need to be corrected by the supervisor. The Time Card will then be routed to the supervisor to be corrected and approved.

In this scenario, the schedule will look as follows:

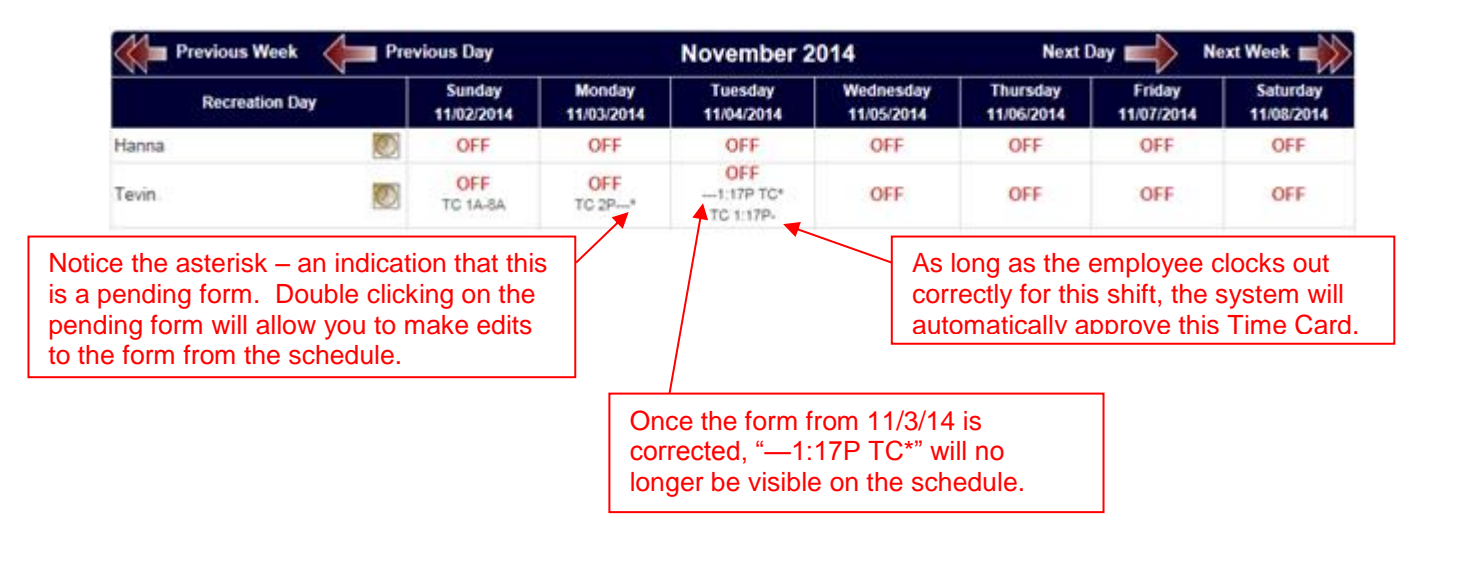

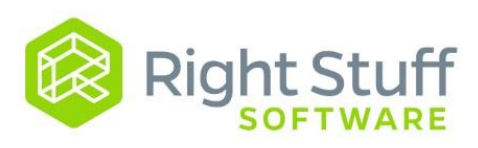

#### **Editing the End Date & Time**

**Step 1)** Go to your approvals list and open that employee's Time Card. Ĭ

**Step 2)** Modify the fields "End Date" and "End Time" with the date and time that the employee ended his/her prior shift.

**Step 3)** Approve the Time Card.

**Step 4)** Submit the Time Card.

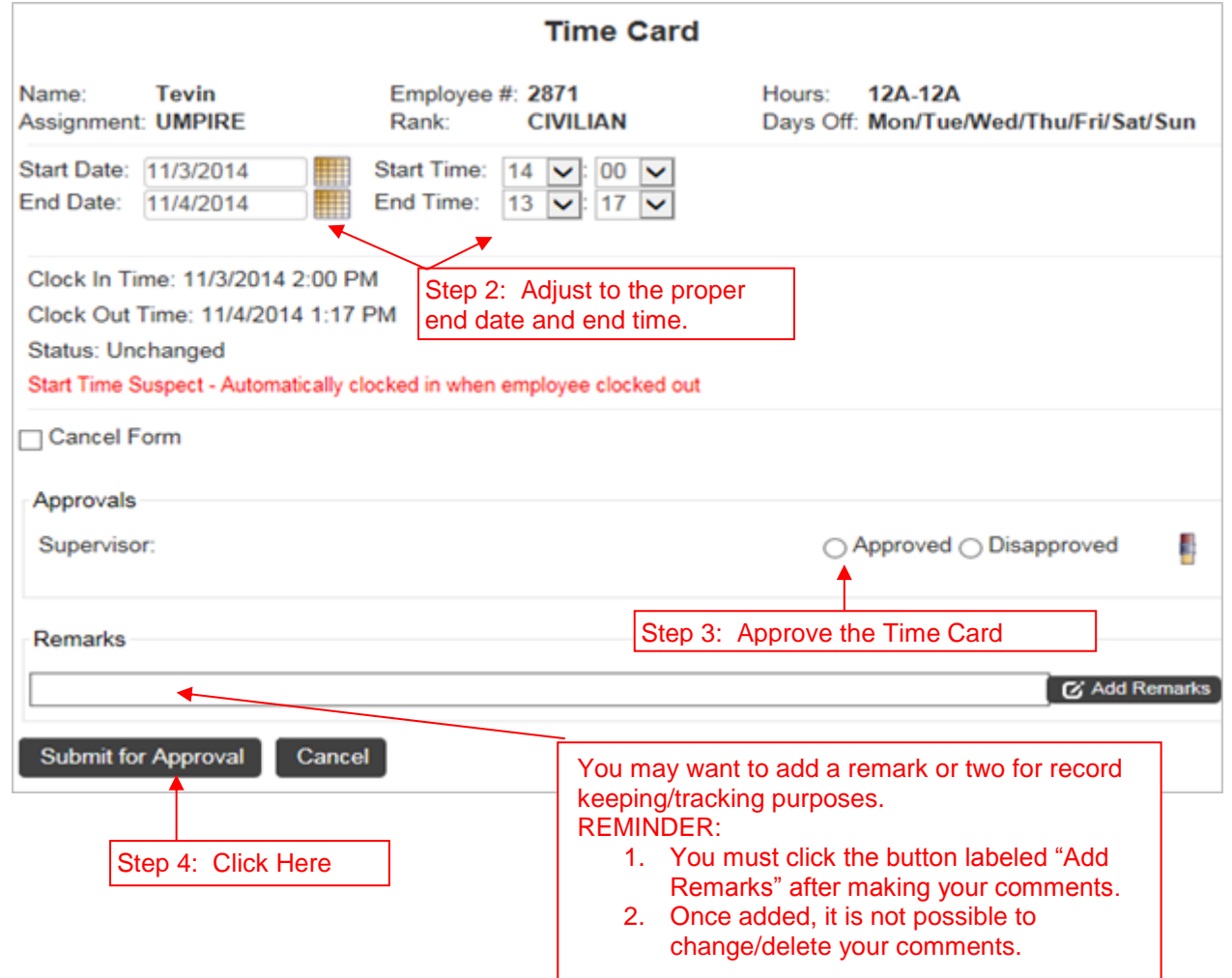

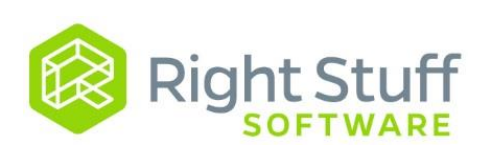

The "End Date" and "End Time" field edits will save after you click the button labeled "Submit for Approval". The "Clock Out" date and time, however, will remain the way they were originally. This is strictly for reporting and tracking purposes, and is by design. The employee in this example will be paid for working 2:00pm – 10:30pm.

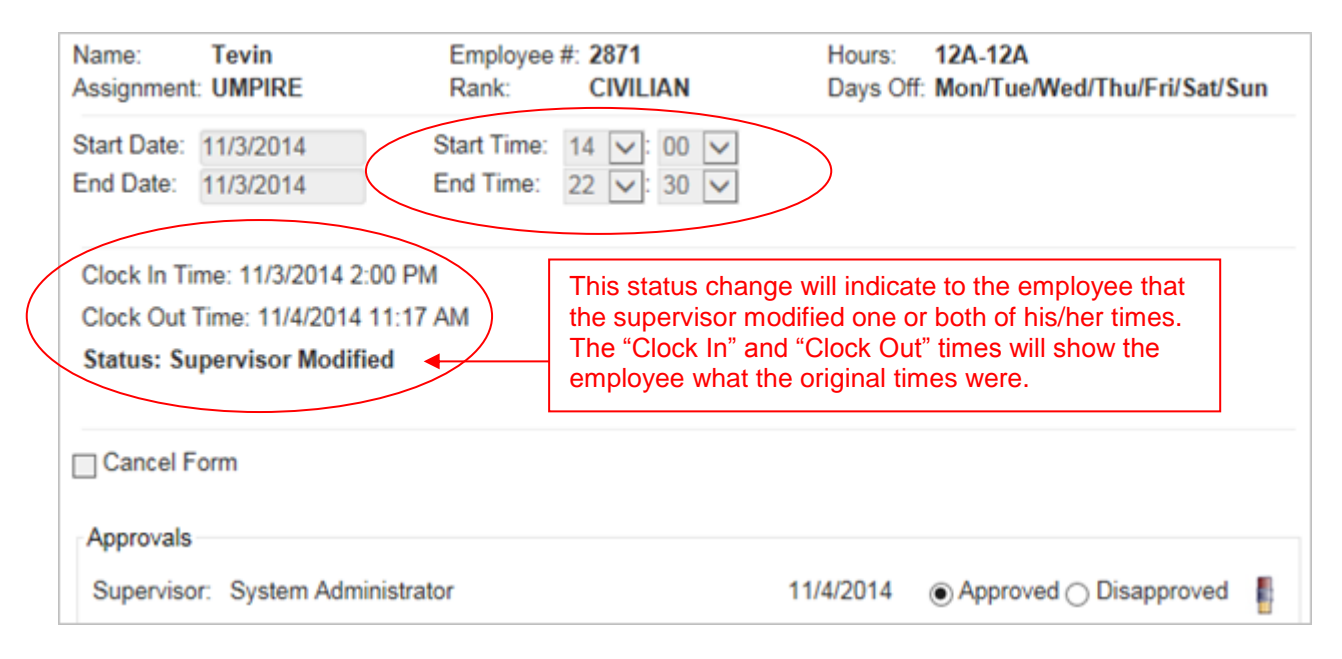

The schedule will reflect the changes made to the form.

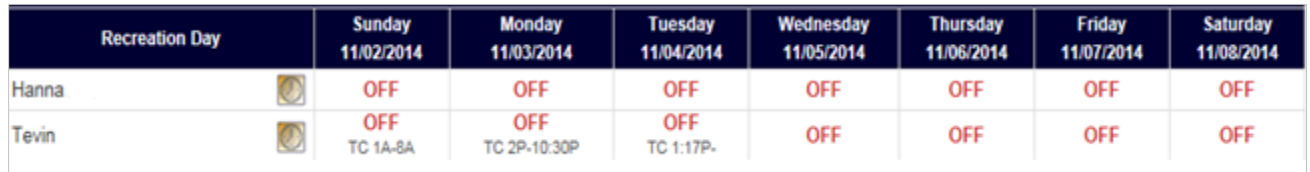

The timesheet will also reflect the edited time.

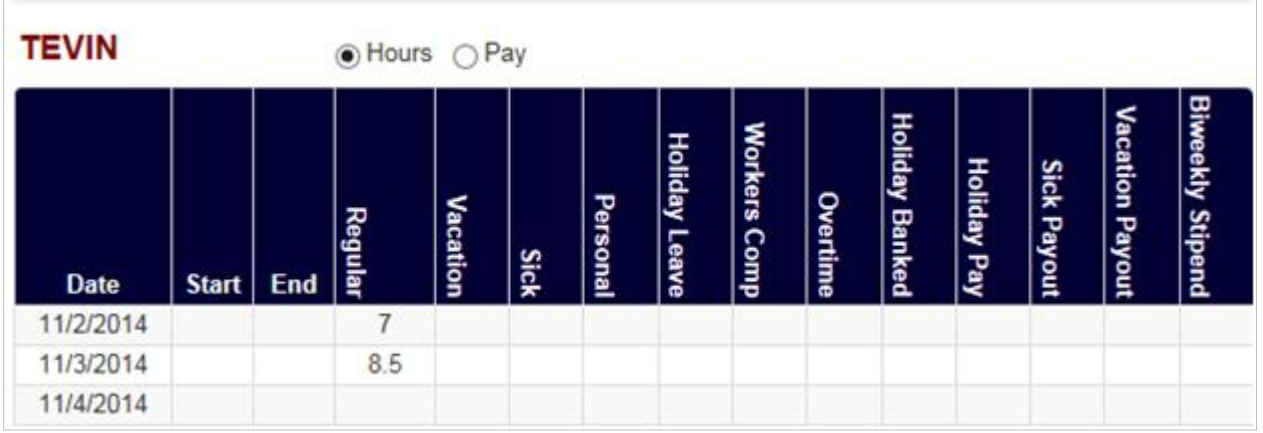

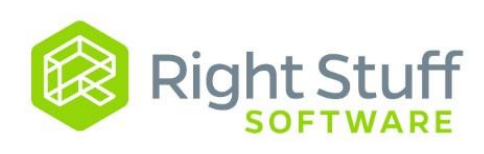

### **7.2 Time Card Errors: The Employee Forgot to Clock In**

**Step 1)** Instruct the employee to clock in ASAP, regardless of the time.

**Step 2)** Make a note to adjust the employee's start time. (You may want to make this note on the schedule or on that employee's timesheet). This type of change needs to take place after the employee has clocked out for the day.Additionally, there is not a way for the system to know that the employee clocked in late erroneously; therefore, it will NOT notify you that a change needs to take place.

**Step 3)** After the employee has clocked out, go into the Supervisor's Console, navigate to "Forms" and locate that employee.

**Step 4)** Retrieve that days' Time Card form.

**Step 5)** Click the eraser icon. This will remove the automatic approval.

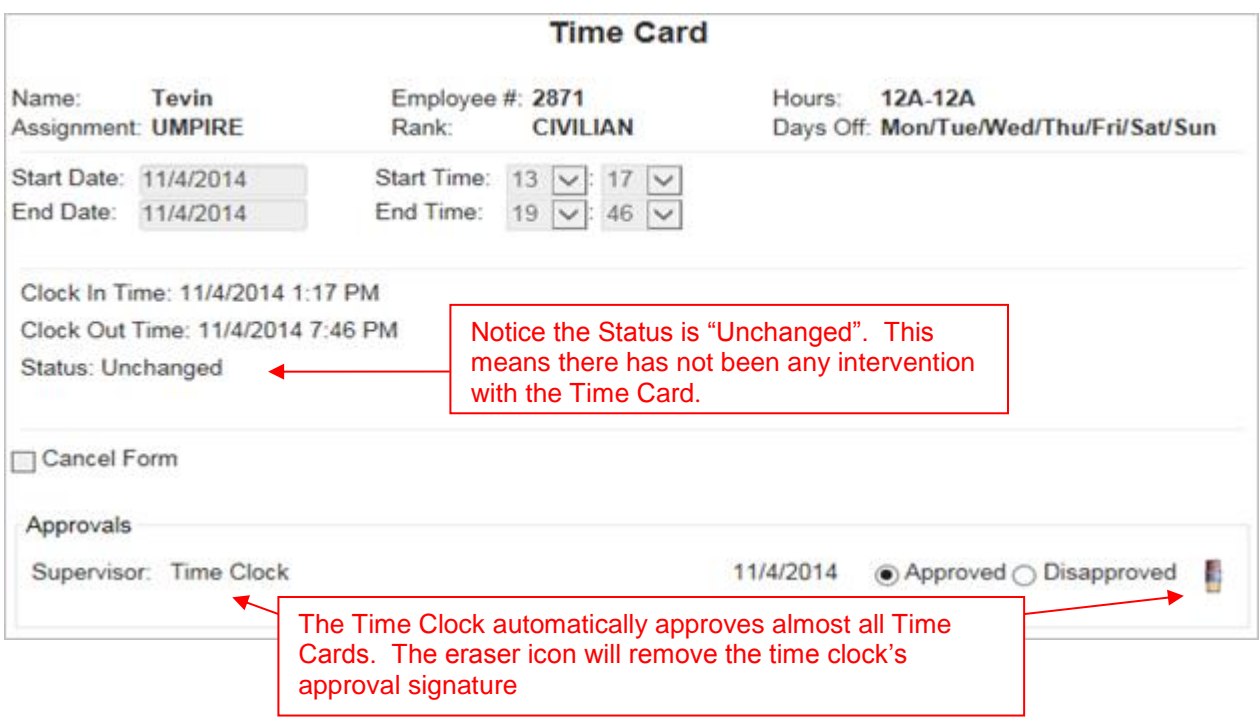

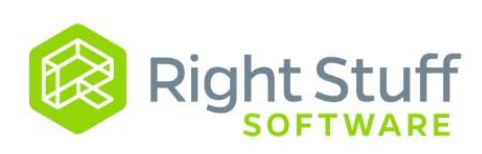

**Step 5)** Edit the start time.

**Step 6)** Click the button next to "Approved".

**Step 7)** Click the button "Submit for Approval".

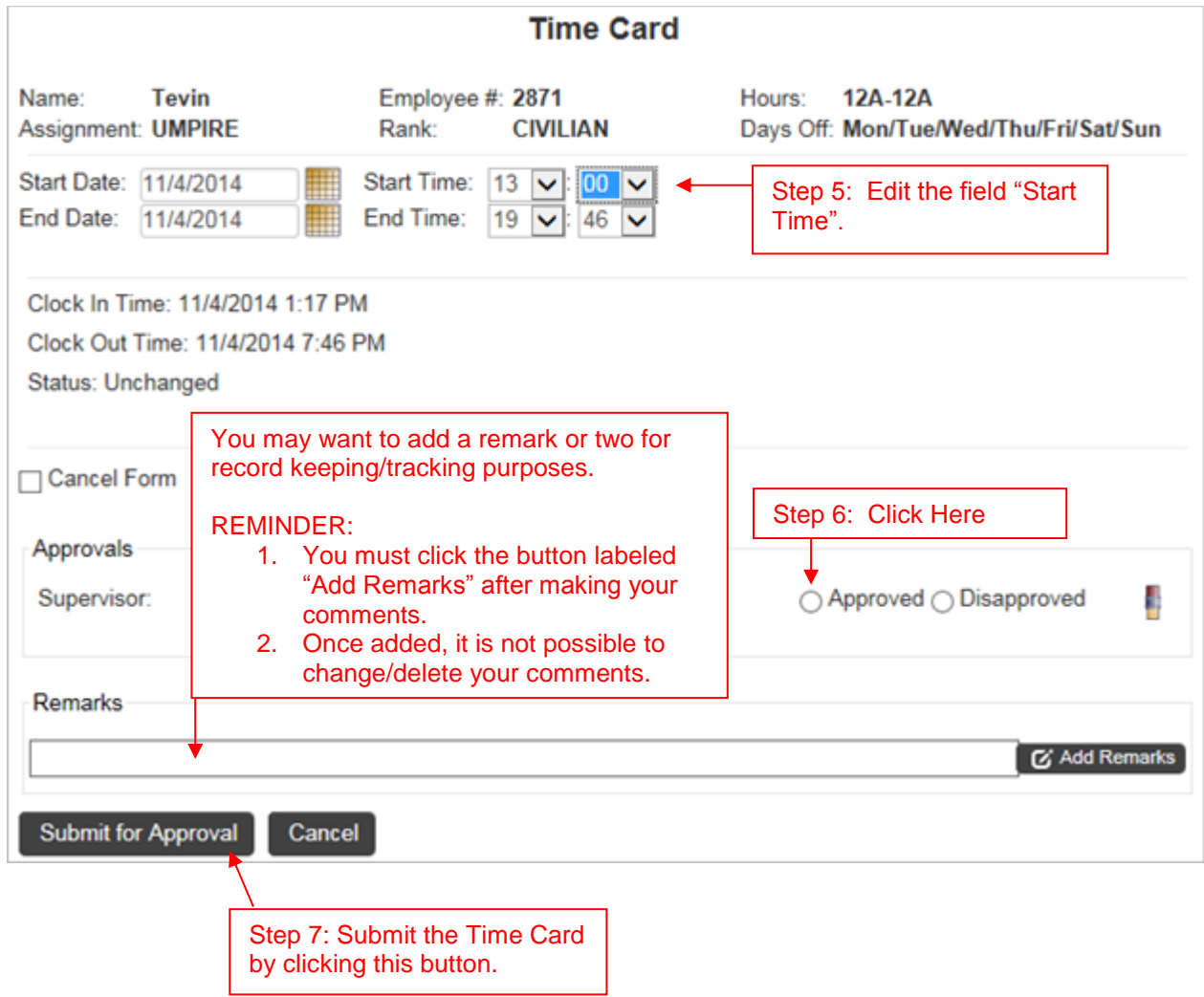

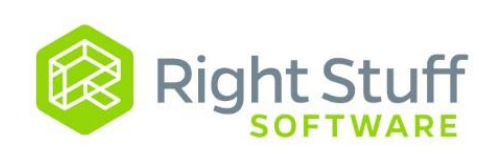

The "Start Time" field edits will save after you have clicked the button labeled "Submit for Approval". The "Clock In" time, however, will remain at its original time. This is strictly for reporting and tracking purposes, and is by design. The employee in this example will be paid for working 1:00pm – 7:46pm.

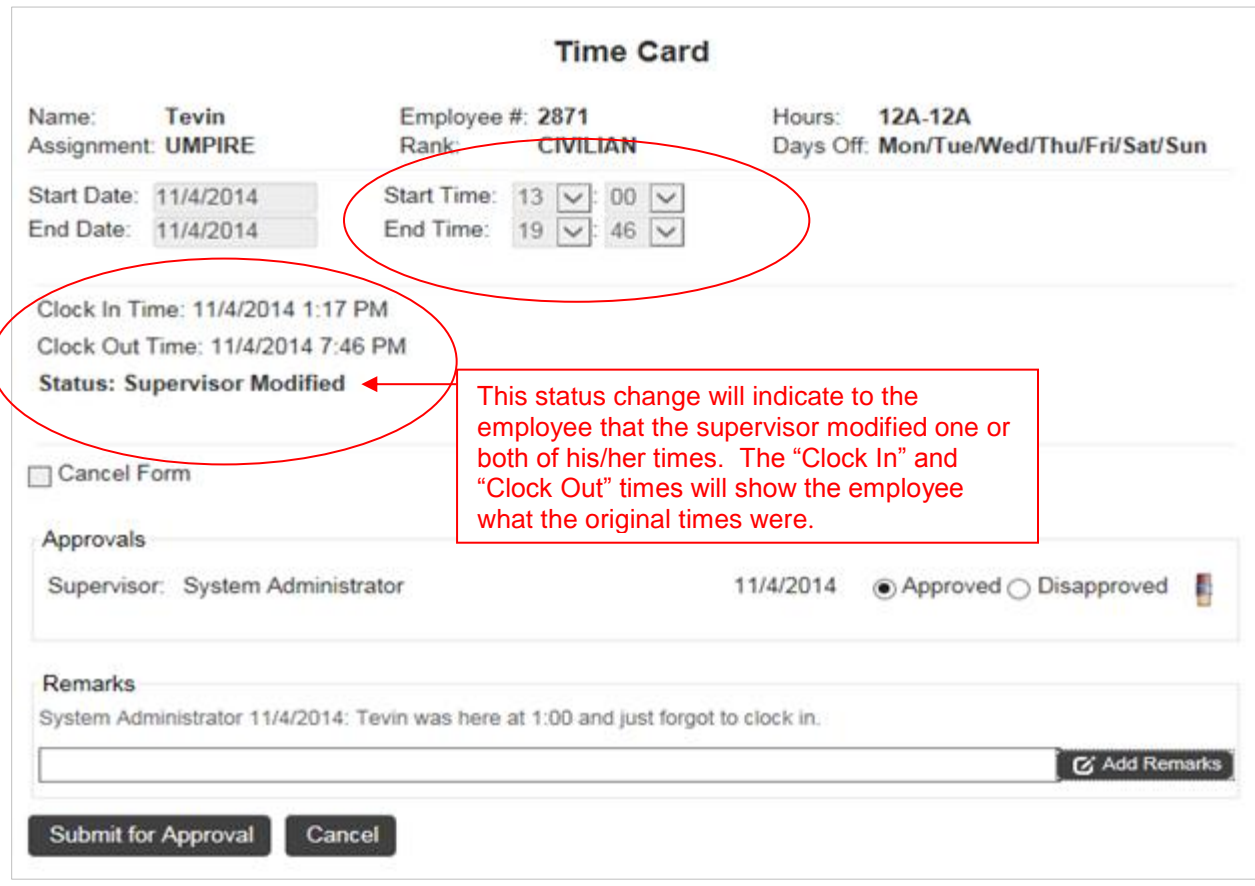

Both the schedule and timesheet automatically update once you click the button labeled "Submit for Approval".

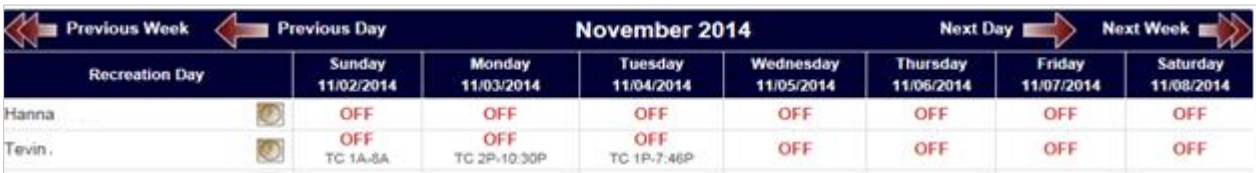

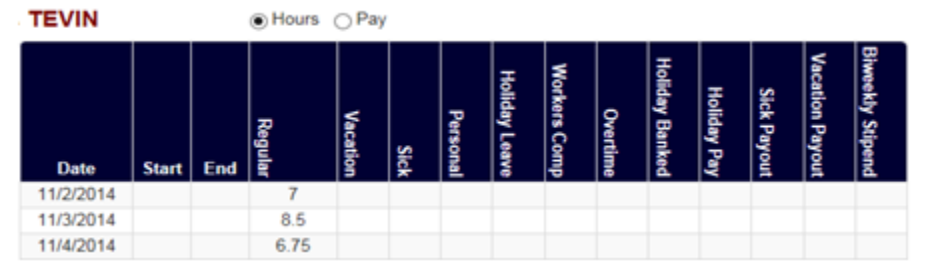

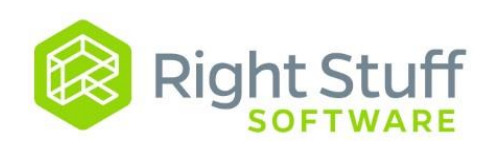

### **7.3 Time Card Errors: The Employee Clocked Out, but Never Clocked In**

If an employee does not realize they did not clock in until he/she clocks out, they will see the following error on the time clock:

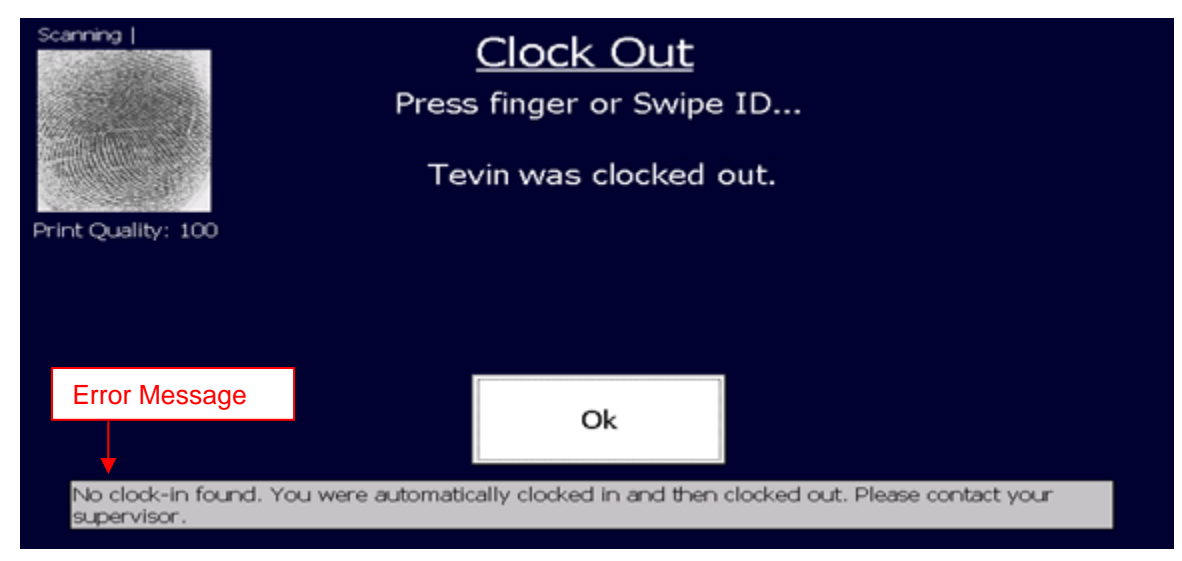

As the error suggests, a Time Card form was automatically generated.

- Step 1) Edit the Start Time (and date if necessary).
- Step 2) Approve the Time Card.
- Step 3) Submit the Time Card.

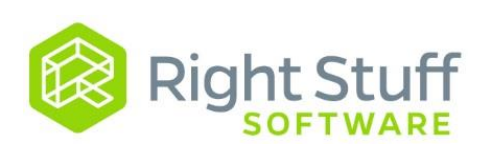

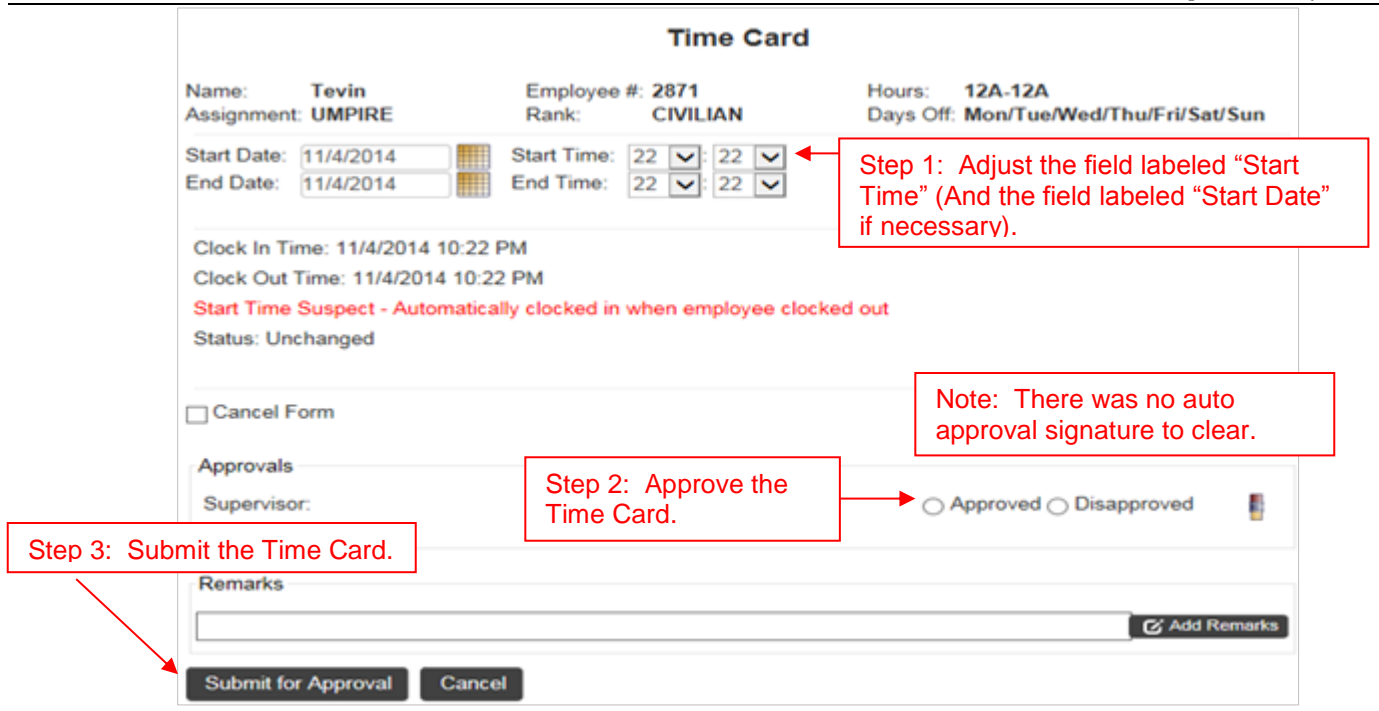

As with the rest of the edited Time Cards, the status changes to "Supervisor Modified", also the "Clock In" and "Clock Out" dates and times remain as they were originally.

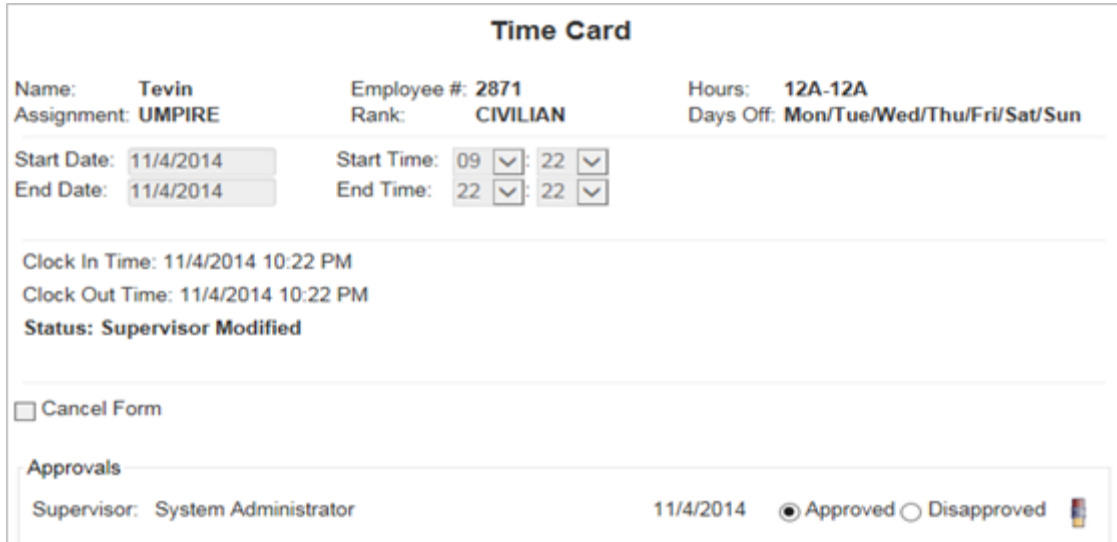

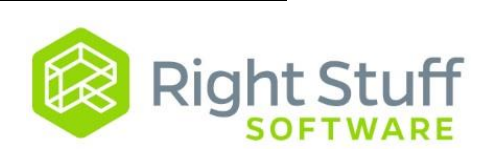

## **8.0 Leave Banks**

You can use the Leave Banks link to view your own leave banks, and to view leave banks for other employees. Please see the Leave Banks section in the Employee Reference Guide for additional information.

# **9.0 Reports**

You can use the Reports link to view whatever reports have been configured for your system. There are typically two reports that are automatically included:

Timesheet Report – Shows you the status of all of the timesheets for a given pay period.

Forms Report – Allows you to create ad-hoc reports for all forms.

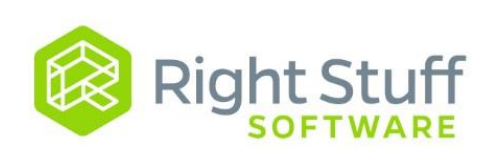

### **Appendix A**

These are additional forms that may or may not be available to all Supervisors.

**Leave Bank Adjustment** – This form is used to manually add or subtract hours (positive amount adds, negative subtracts) from an employee's leave bank. It will offer you a choice from what leave banks an employee has. Remarks on this form will show up on the leave bank report. Depending on your business rules this form may or may not be available to all supervisors.

**Overtime Scheduled** – This form is used to schedule overtime for an employee. There also needs to be an Overtime form filled out once the overtime is worked for the employee to be paid or receive comp earned. This form is for schedule purposes only and does not affect the timesheets in any way

**Pay Adjustment** – Fill out this form to adjust an employee's pay. Select the type of pay adjustment and select the department and or pay code to charge the transaction to. Depending on your business rules this form may or may not be available to all supervisors.

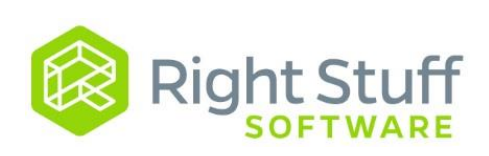